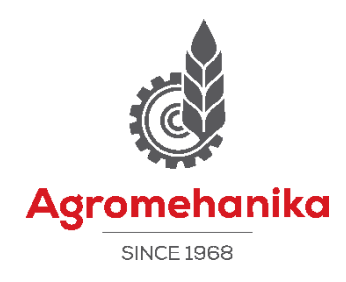

# Bedienungsanleitung **Fernregulierung AG-TRONIK S1**

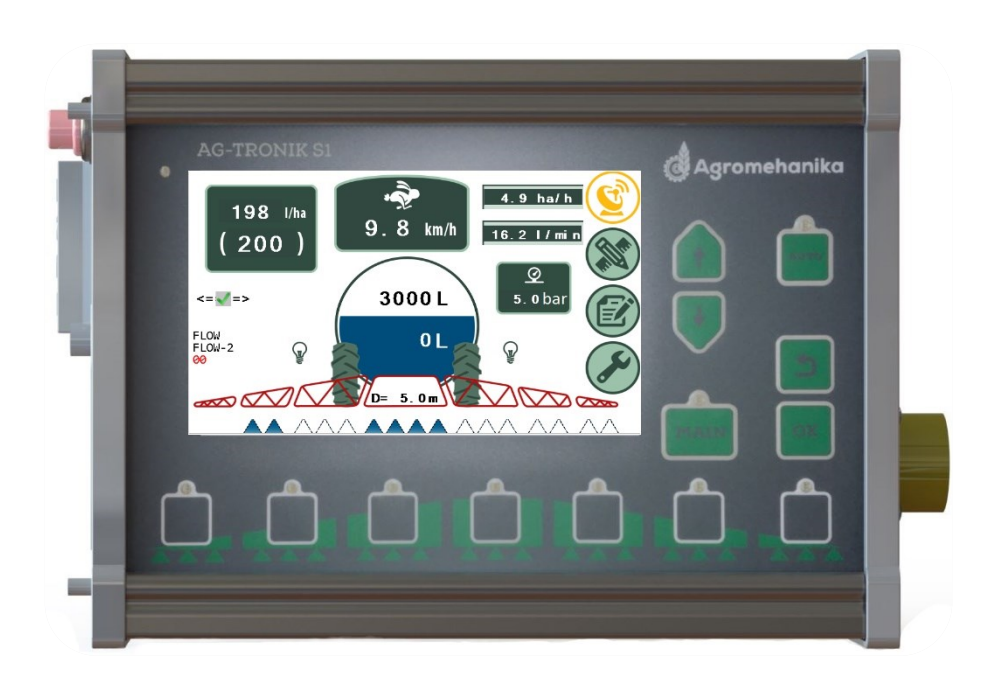

## Inhaltsverzeichnis

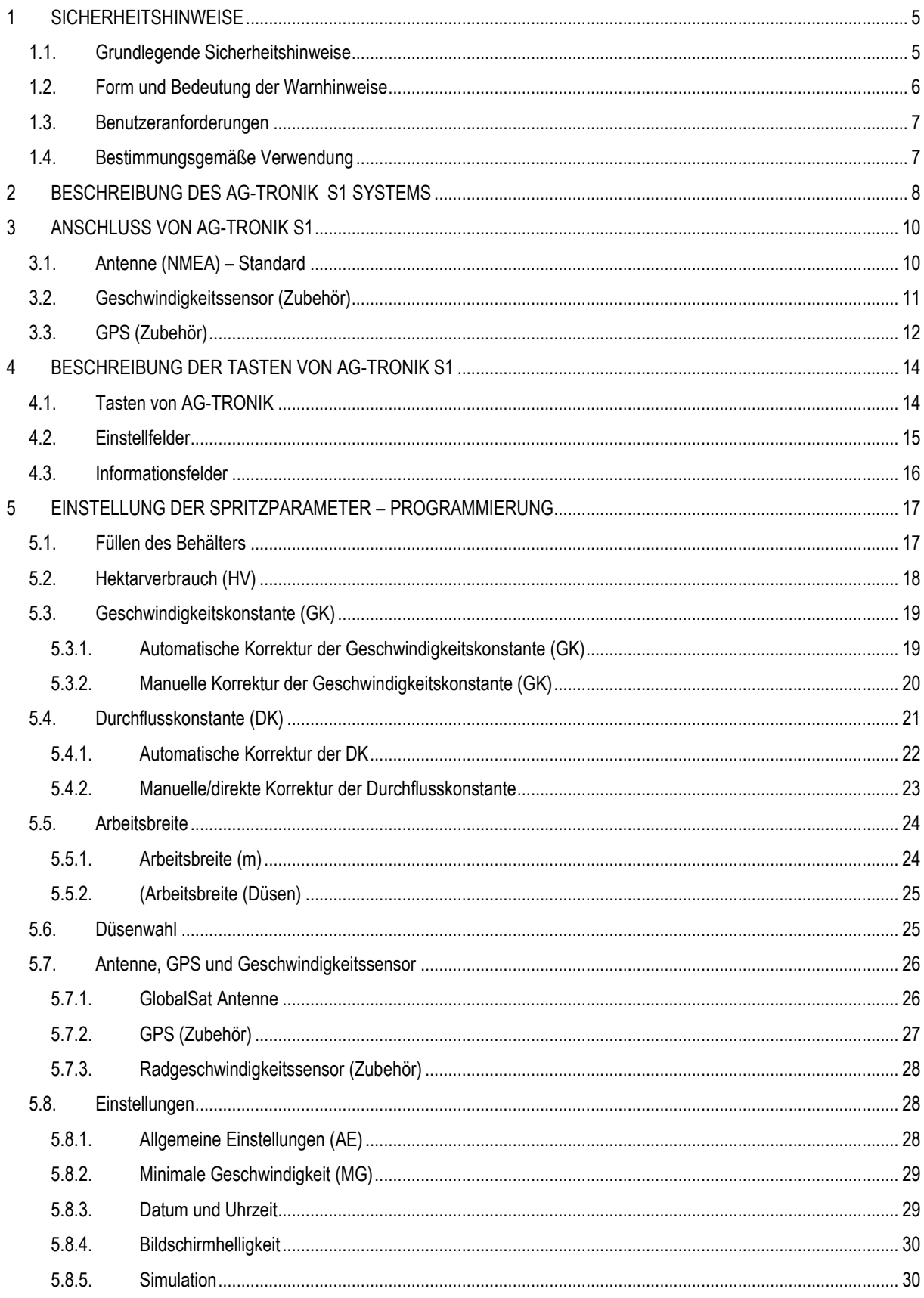

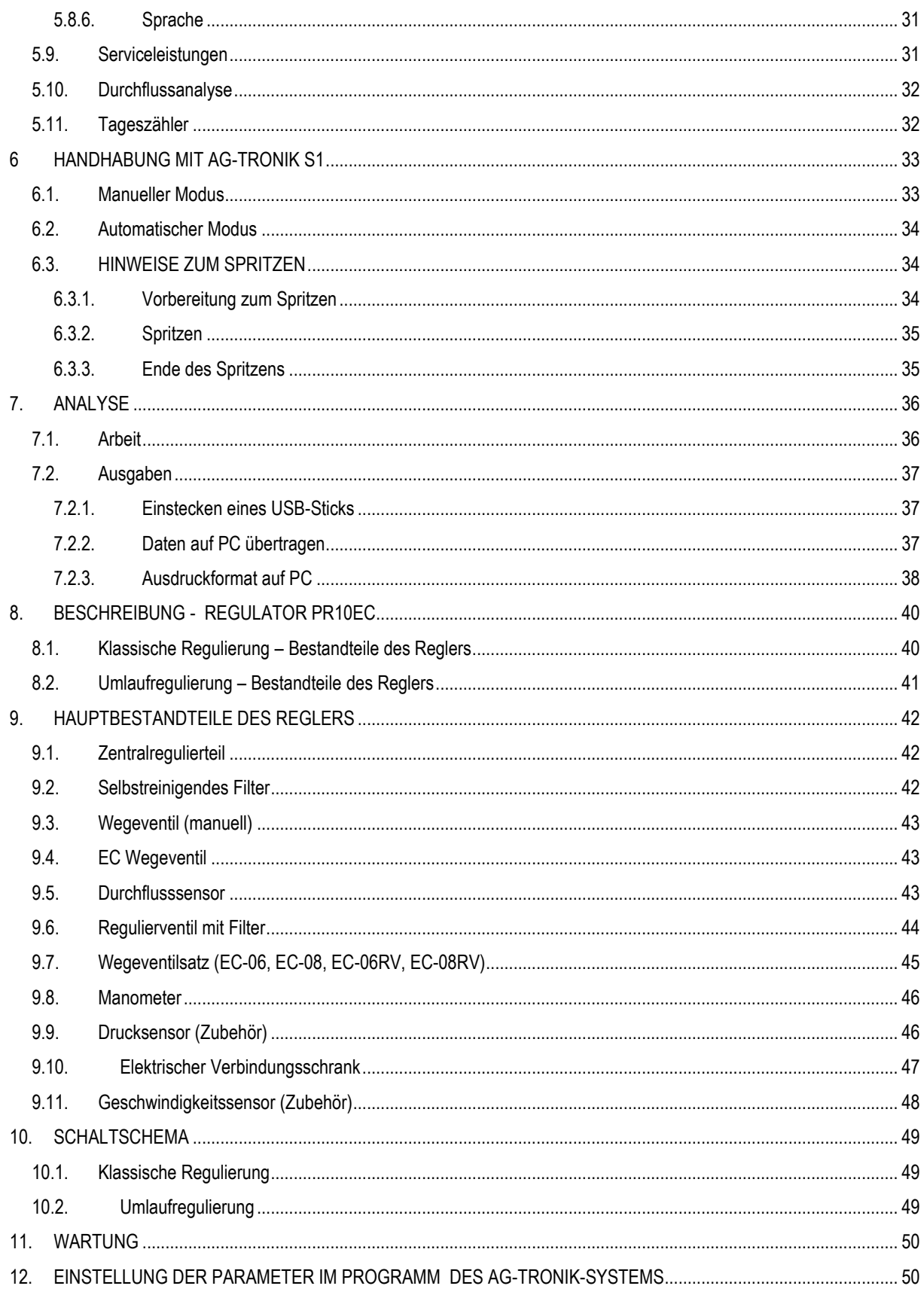

#### <span id="page-4-0"></span>**1 SICHERHEITSHINWEISE**

#### <span id="page-4-1"></span>**1.1. Grundlegende Sicherheitshinweise**

Vor der ersten Benutzung die Sicherheitshinweise sorgfältig lesen.

- Während der Straßenfahrt AG-TRONIK nicht benutzen. Dazu den Traktor anhalten.
- Vor irgendwelchen Wartungs- und Reparaturarbeiten immer die Verbindung zwischen dem Traktor und AG-TRONIK trennen.
- Vor dem Laden der Traktorbatterie immer die Verbindung zwischen dem Traktor und AG-TRONIK trennen.
- Vor irgendwelchen Schweißarbeiten am Traktor oder einem angeschlossenen beziehungsweise eingebauten Gerät, immer die Stromversorgung des AG-TRONIK Systems trennen.
- Keine unbefugten Änderungen am Produkt vornehmen. Unerlaubte Änderungen oder eine unvorschriftsmäßige Verwendung können Ihre Sicherheit und die Lebensdauer oder Leistung des Produkts beeinträchtigen. Alle nicht in der Produktdokumentation beschriebenen Änderungen sind verboten.
- Alle allgemein anerkannten Sicherheits-, Technik-, Branchen-, Medizin- und Verkehrsregeln beachten.
- Das Produkt enthält keine Teile, die repariert werden könnten. Das Gehäuse nicht öffnen.
- Die Bedienungsanleitung der landwirtschaftlichen Maschine lesen, die mit Hilfe des Produkts gesteuert wird.

#### <span id="page-5-0"></span>**1.2. Form und Bedeutung der Warnhinweise**

Alle Sicherheitshinweise in dieser Bedienungsanleitung sind folgendermaßen geformt:

#### $\Lambda$ **WARNUNG**

Dieses Signalwort weist auf eine potenzielle Gefahr mit mittlerem Risiko hin, die bei Nichtbeachtung zum Tod oder zu schweren Körperverletzungen führen kann.

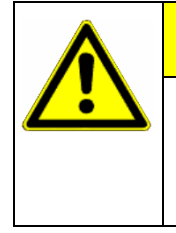

 $\mathbb{\Lambda}$ 

#### **ACHTUNG**

Dieses Signalwort weist auf eine Gefahr mit geringem Risiko hin, die bei Nichtbeachtung zu leichten oder mittelschweren Verletzungen oder zu Sachschäden führen kann.

#### **HINWEIS** Dieses Signalwort kennzeichnet Handlungen, die bei falscher Ausführung zu Betriebsstörungen führen können.

Es gibt Handlungen, die in mehreren Schritten ausgeführt werden müssen. Wenn bei einem dieser Schritte ein Risiko besteht, wird direkt in der Anweisung ein Sicherheitshinweis angezeigt.

Sicherheitshinweise befinden sich immer kurz vor dem riskanten Schritt und werden betont geschrieben und mit einem Signalwort gekennzeichnet.

**1. HINWEIS! Das ist ein Hinweis und warnt vor einem Risiko, das bei nächstem Schritt besteht.**

**2.** Ein riskanter Verfahrensschritt.

#### <span id="page-6-0"></span>**1.3. Benutzeranforderungen**

- Sich mit ordnungsgemäßer Bedienung des AG-TRONIK Systems vertraut machen.
- AG-TRONIK sollte nur von dem Benutzer bedient werden, der die Bedienungsanleitung gelesen hat.
- Die Sicherheits- und Warnhinweise in dieser Bedienungsanleitung und in der Bedienungsanleitung für angeschlossene Maschinen und Geräte sorgfältig durchlesen und beachten.

#### <span id="page-6-1"></span>**1.4. Bestimmungsgemäße Verwendung**

- AG-TRONIK ist ausschließlich für den Einsatz in der Landwirtschaft bestimmt.
- Der Hersteller haftet nicht für andersartige Installationen oder Anwendungen von AG-TRONIK.
- Der Hersteller übernimmt keine Haftung für daraus resultierende Körperverletzungen oder Sachschäden. Alle Risiken bei einer unsachgemäßen Verwendung trägt der Benutzer.
- Zur bestimmungsgemäßen Verwendung gehört auch das Beachten der vom Hersteller vorgeschriebenen Betriebs- und Wartungshinweise.
- Der Hersteller haftet nicht für Schäden, die durch Nichtbeachtung der Hinweise für Personen oder Gegenstände entstehen. Alle Risiken bei einer unsachgemäßen Verwendung trägt der Benutzer.
- Einschlägige Unfallverhütungsvorschriften und allgemein anerkannte sicherheitstechnische, branchenspezifische, medizinische und Verkehrsregeln sollten beachtet werden. Die eigenmächtigen Veränderungen am Gerät schließen die Haftung des Herstellers aus.

#### <span id="page-7-0"></span>**2 BESCHREIBUNG DES AG-TRONIK S1 SYSTEMS**

- AG- TRONIK ist ein prozessorgesteuertes Gerät zur Überwachung und automatischen Regulierung der chemischen Mittel an Pflanzenschutzmaschinen.
- Es wird in Kombination mit dem Druckregler PR10EC verwendet. Nehmen Sie sich etwas Zeit, um die Funktion von AG-TRONIK kennenzulernen.
- Nachfolgend sind Bereiche von AG-TRONIK zur Überwachung und Steuerung der Spritzregulierung dargestellt [\(Bild](#page-7-1) 1).

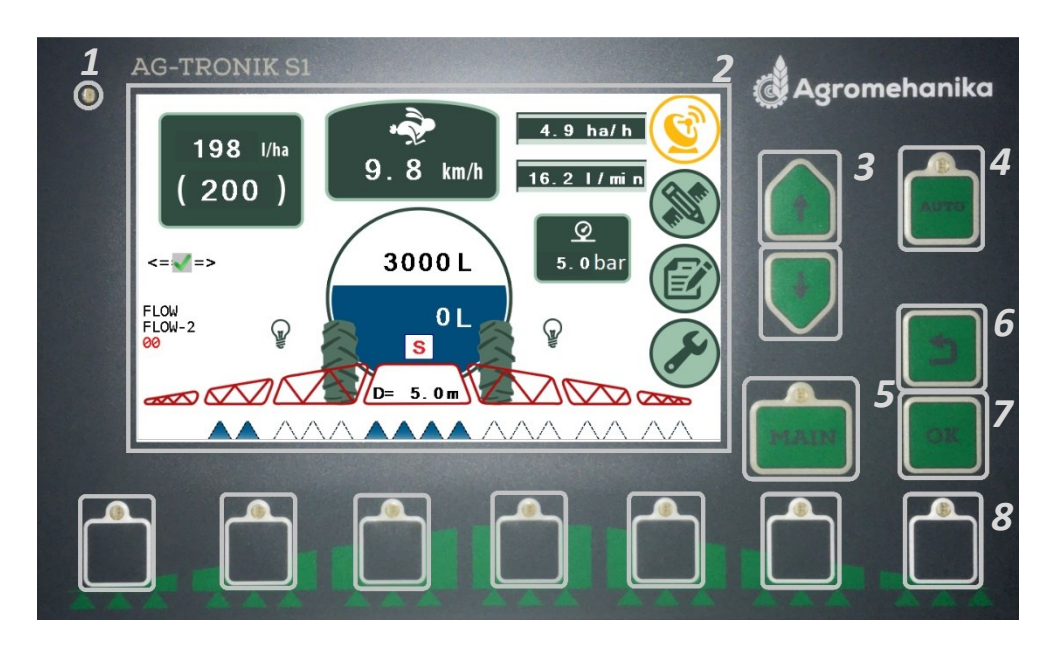

*Bild 1*

<span id="page-7-1"></span>• Die Bereiche zur Steuerung und Überwachung der Spritzregulierung werden nachstehend beschrieben [\(Tabelle](#page-7-2) 1).

<span id="page-7-2"></span>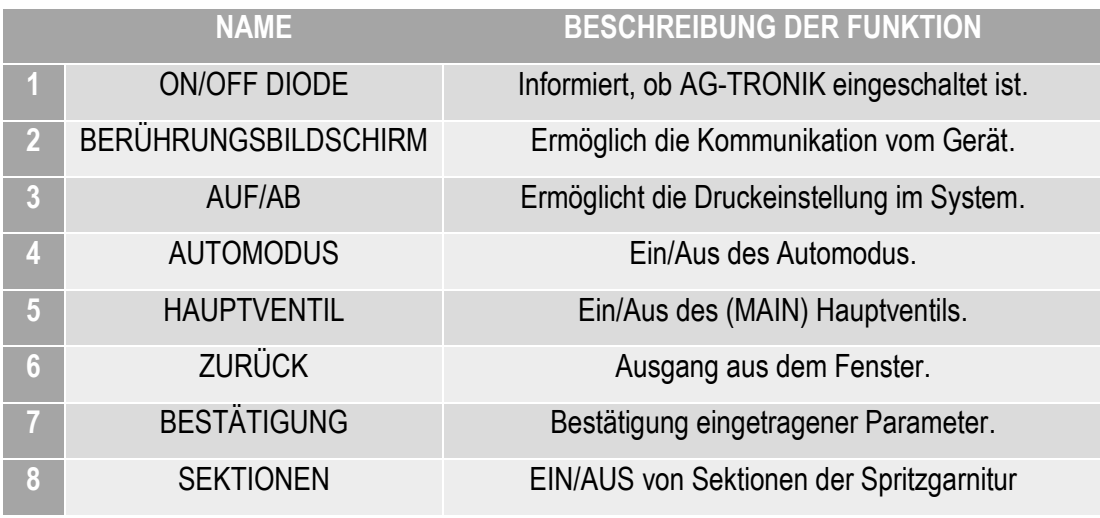

• Die folgenden Abbildungen zeigen die Positionen zum Anschließen von Steckverbindern und Tasten, die für die Steuerung von AG-TRONIK wichtig sind [\(Bild](#page-8-0) 2 und [Bild](#page-8-1) 3).

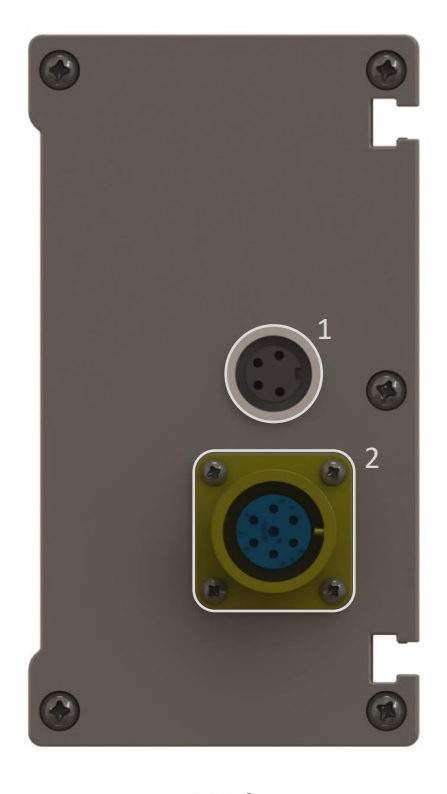

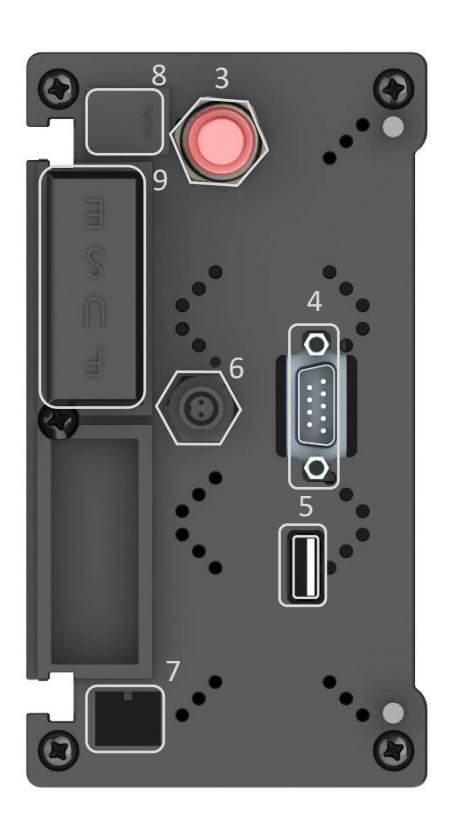

<span id="page-8-1"></span>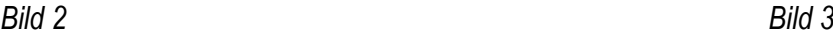

<span id="page-8-0"></span>• Die folgende Tabelle beschreibt die Bereiche zum Anschließen und Bedienen von AG-TRONIK [\(Tabelle](#page-8-2) 2).

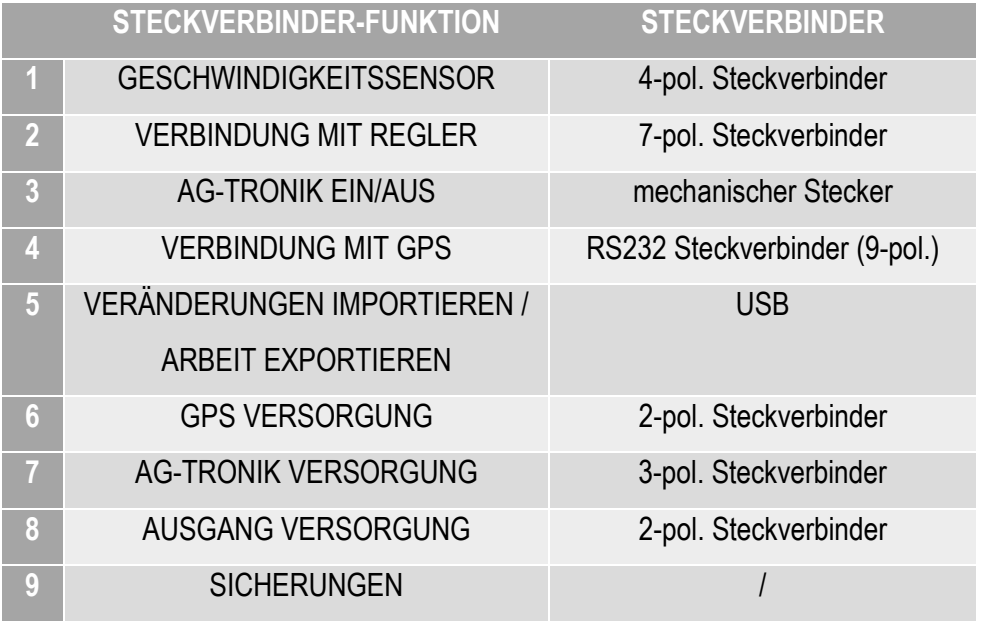

<span id="page-8-2"></span>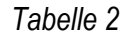

#### <span id="page-9-0"></span>**3 ANSCHLUSS VON AG-TRONIK S1**

Es ist empfehlenswert, dass die elektronische Regulierung ein autorisierter Kundendienst von Agromehanike montiert und in Betrieb setzt. Wenn Sie sich jedoch für die Montage selbst entscheiden, steht unten eine kurze Beschreibung der Montage.

- AG-TRONIK benötigt für seine Funktion eine Versorgung, einen Kommunikationskanal mit Regler und eine Geschwindigkeitsinformation.
- Die Information über die Geschwindigkeit des Spritzens kann auf drei Arten gewonnen werden: über Antenne (Standard), Radgeschwindigkeitssensor (RGS) oder GPS-Anlage (Zubehör).
- In Unterkapiteln [3.1,](#page-9-1) **Napaka! Vira sklicevanja ni bilo mogoče najti.** in [3.3](#page-11-0) sind alle drei Arten d argestellt und beschrieben.

#### <span id="page-9-1"></span>**3.1. Antenne (NMEA) – Standard**

- Die Antenne in den entsprechenden Eingang von AG-TRONIK stecken [\(Bild](#page-9-2) 4).
- Die Versorgung in den entsprechenden Eingang von AG-TRONIK stecken [\(Bild](#page-9-2) 4).
- Den Regler in den entsprechenden Eingang von AG-TRONIK stecken [\(Bild](#page-9-2) 4).

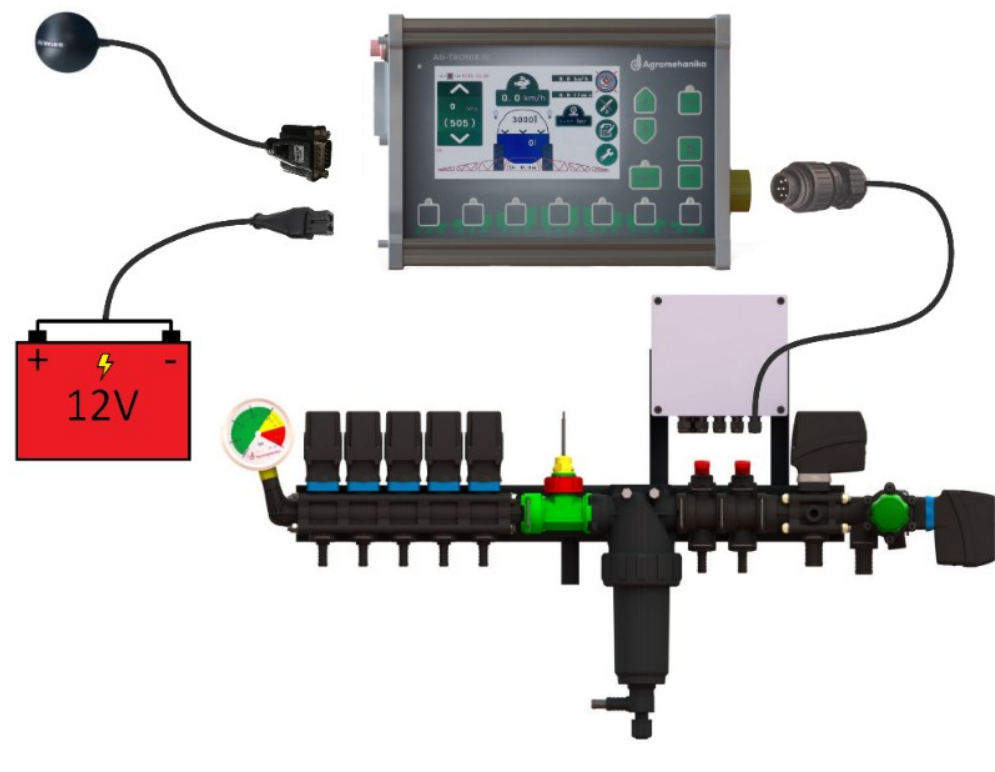

<span id="page-9-2"></span>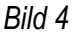

#### <span id="page-10-0"></span>**3.2. Geschwindigkeitssensor (Zubehör)**

- Den Geschwindigkeitssensor in den entsprechenden Eingang von AG-TRONIK stecken [\(Bild](#page-10-1) [5\)](#page-10-1).
- Die Versorgung in den entsprechenden Eingang von AG-TRONIK stecken [\(Bild](#page-10-1) 5).
- Den Regler in den entsprechenden Eingang von AG-TRONIK stecken [\(Bild](#page-10-1) 5).

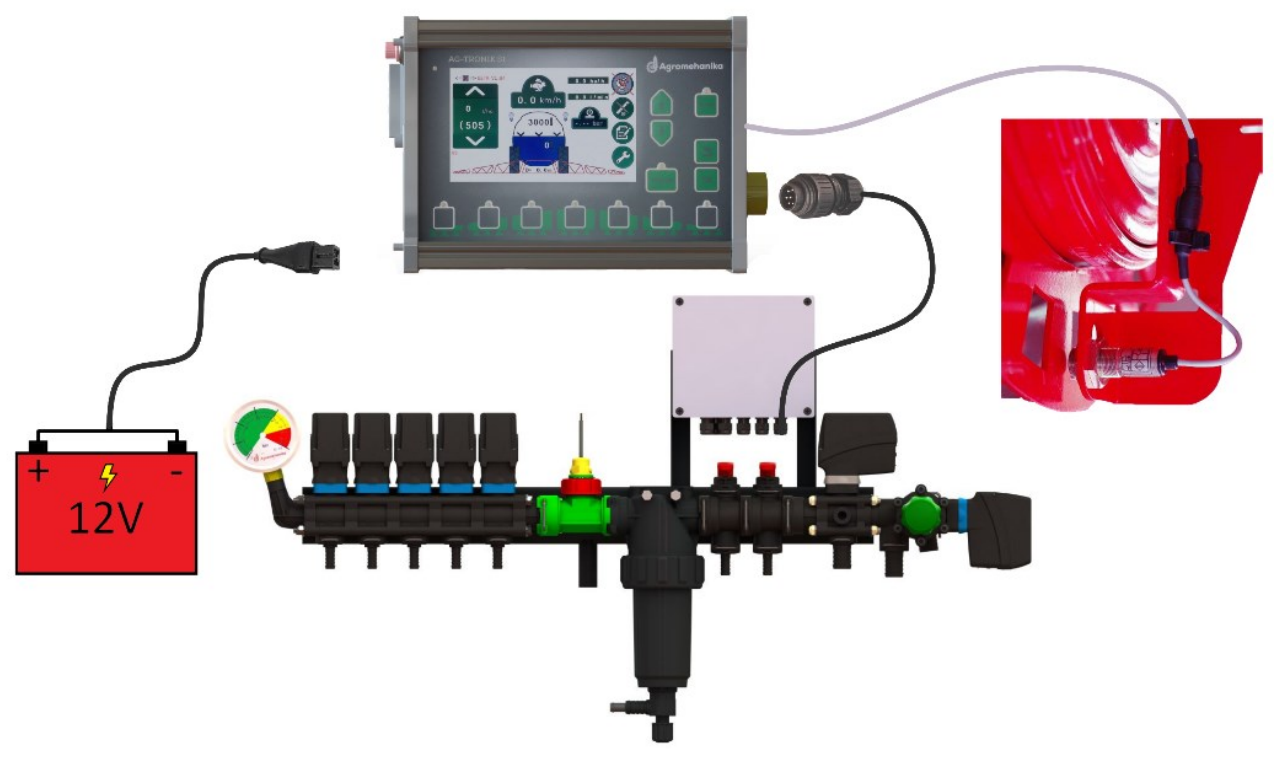

<span id="page-10-1"></span>*Bild 5*

#### <span id="page-11-0"></span>**3.3. GPS (Zubehör)**

- Die Versorgung in den entsprechenden Eingang von AG-TRONIK stecken [\(Bild](#page-11-1) 6).
- Den Regler in den entsprechenden Eingang von AG-TRONIK stecken [\(Bild](#page-11-1) 6).
- Die GPS-Anlage (Signal und Versorgung) in den entsprechenden Eingang von AG-TRONIK stecken [\(Bild](#page-11-1) 6).

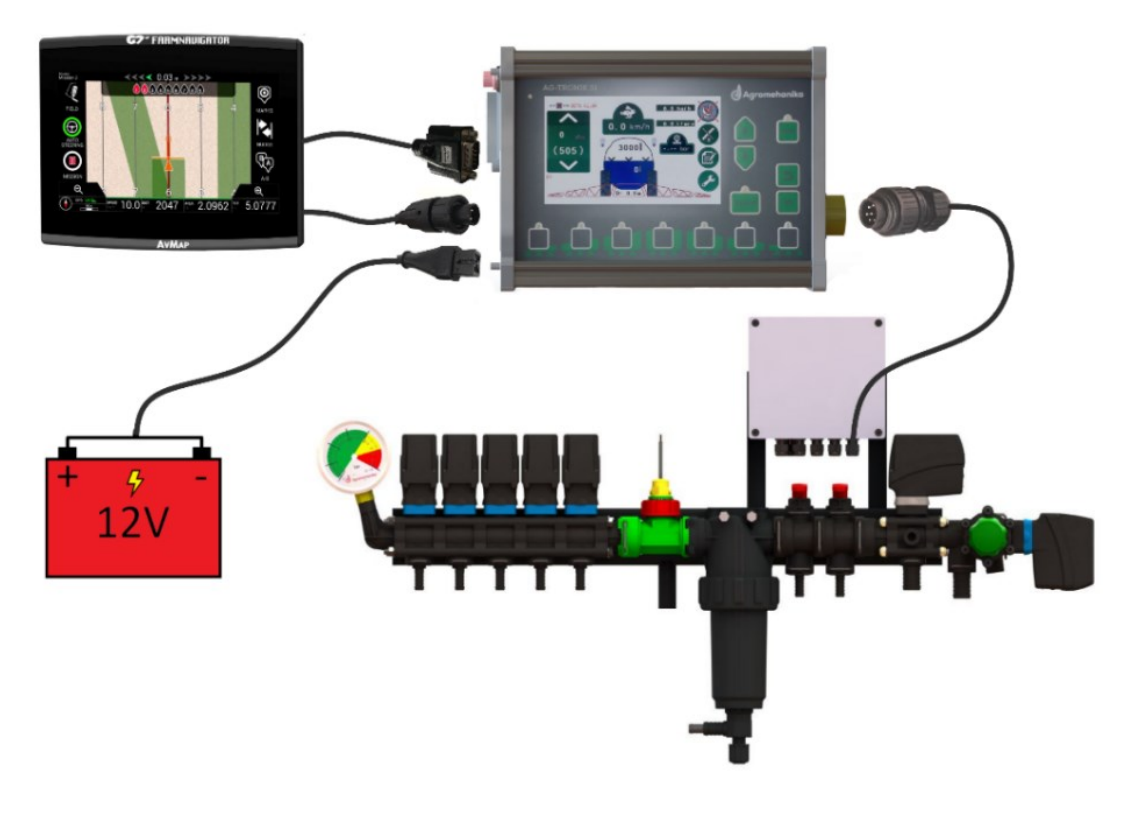

<span id="page-11-1"></span>*Bild 6*

#### **3.4. MONTAGE AN VAKUUMHALTER (Zubehör)**

- Um AG-TRONIK und das hydraulische Bedienungsfeld an die Seitenscheibe des Traktors zu montieren, kann ein Vakuumhalter verwendet werden (020.00.123).
- AG-TRONIK mit vier Schrauben in die Nut auf der Rückseite befestigen [\(Bild](#page-12-0) 7).
- Das Bedienungsfeld mit zwei Schrauben an die Schieberhalterung festschrauben [\(Bild](#page-12-0) 7).
- Die Vakuumhalter und das Traktorfenster vor der Montage sorgfältig reinigen.

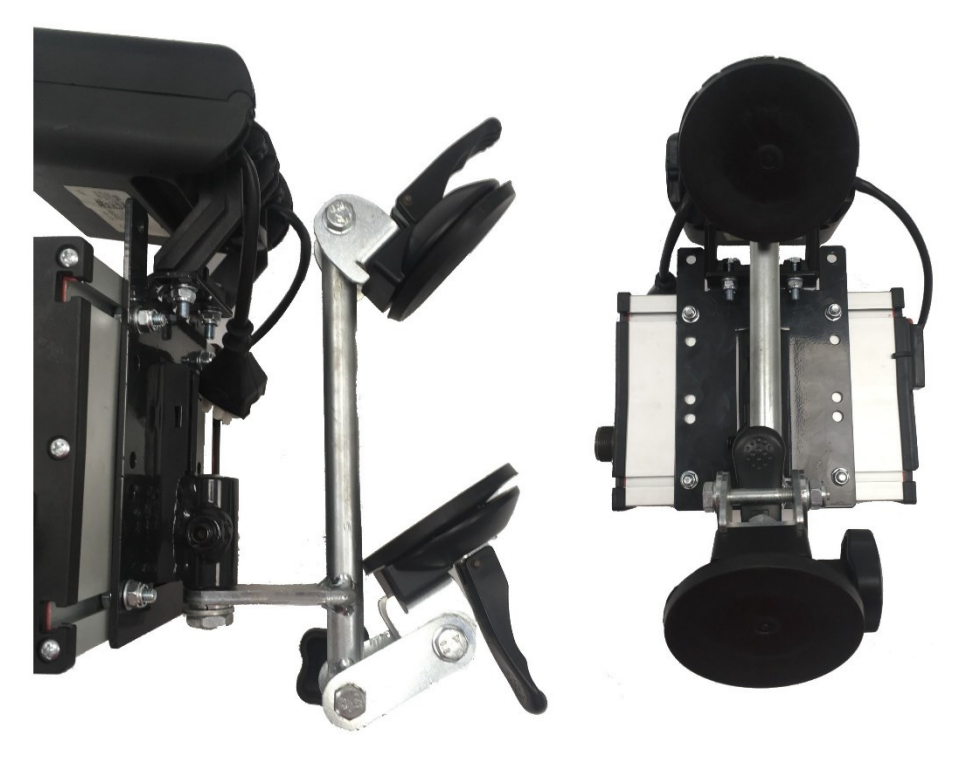

<span id="page-12-0"></span>*Bild 7*

#### <span id="page-13-0"></span>**4 BESCHREIBUNG DER TASTEN VON AG-TRONIK S1**

- AG-TRONIK bietet eine vollständige Kontrolle über das Spritzen und zwar nur über einen Berührungsbildschirm.
- Im Kapitel [4.1](#page-13-1) sind die Tasten von AG-TRONIK dargestellt und beschrieben, in Unterkapiteln [4.2](#page-14-0) und [4.3.](#page-15-0) sind Einstell- und Informationsfelder dargestellt und beschrieben, die den Benutzer über wichtige Spritzparameter informieren.

#### <span id="page-13-1"></span>**4.1. Tasten von AG-TRONIK**

• Die folgende Tabelle zeigt die Tasten, welche die Regulierung über AG-TRONIK steuern [\(Tabelle](#page-13-2) 3).

<span id="page-13-2"></span>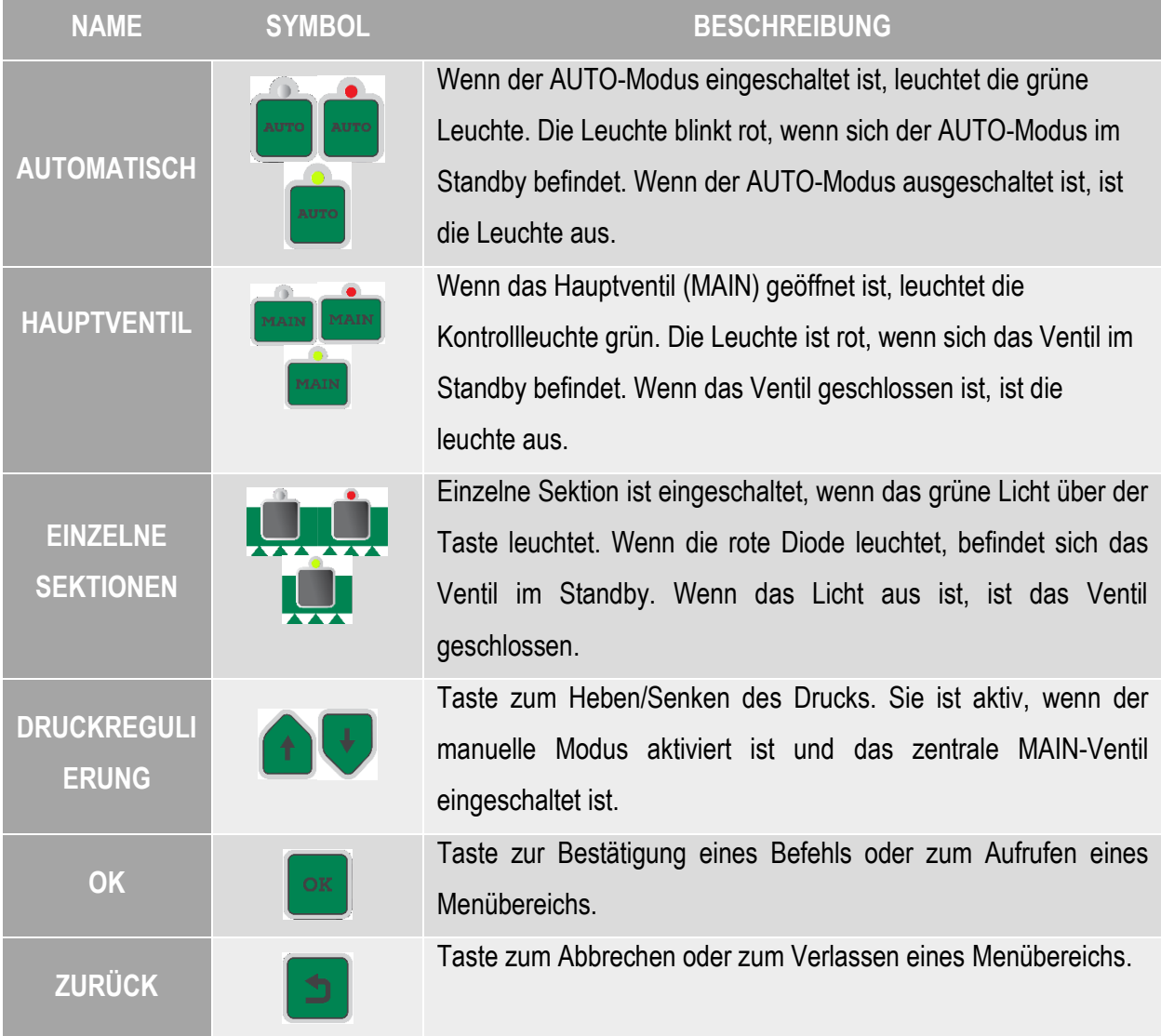

#### <span id="page-14-0"></span>**4.2. Einstellfelder**

- Einstellbare Felder werden zur Eingabe von Spritzparametern verwendet ([Bild](#page-14-1) [8\)](#page-14-1).
- Durch Drücken der Einstellfelder oder Durchführung einer Feldfunktion oder Öffnen eines neuen Fensters, wo die Parameter eingegeben werden.

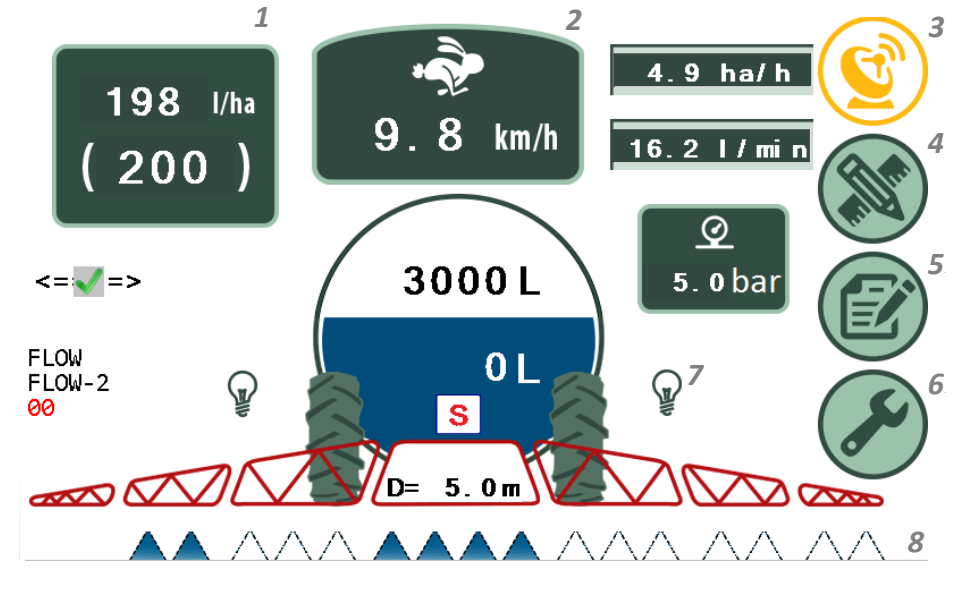

*Bild 8*

<span id="page-14-1"></span>• Die folgende Tabelle beschreibt die Funktionen der einzelnen Einstellfelder [\(Tabelle](#page-14-2) 4 4).

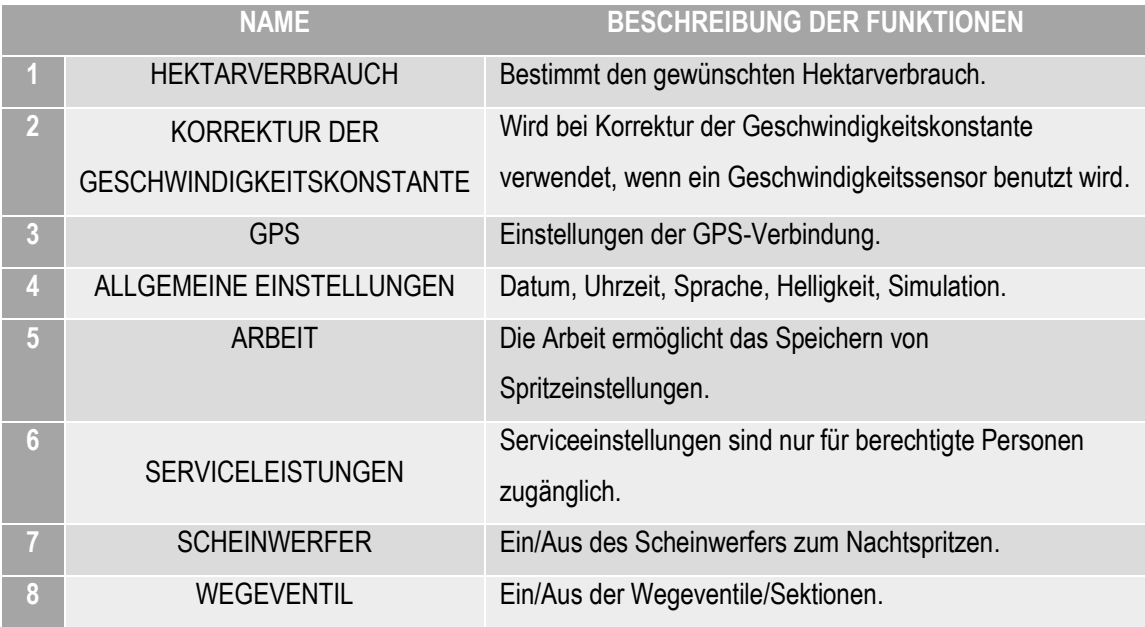

<span id="page-14-2"></span>*Tabelle 4*

#### <span id="page-15-0"></span>**4.3. Informationsfelder**

• Informationsfelder informieren den Benutzer über die Spritzparameter [\(Bild](#page-15-1) 9).

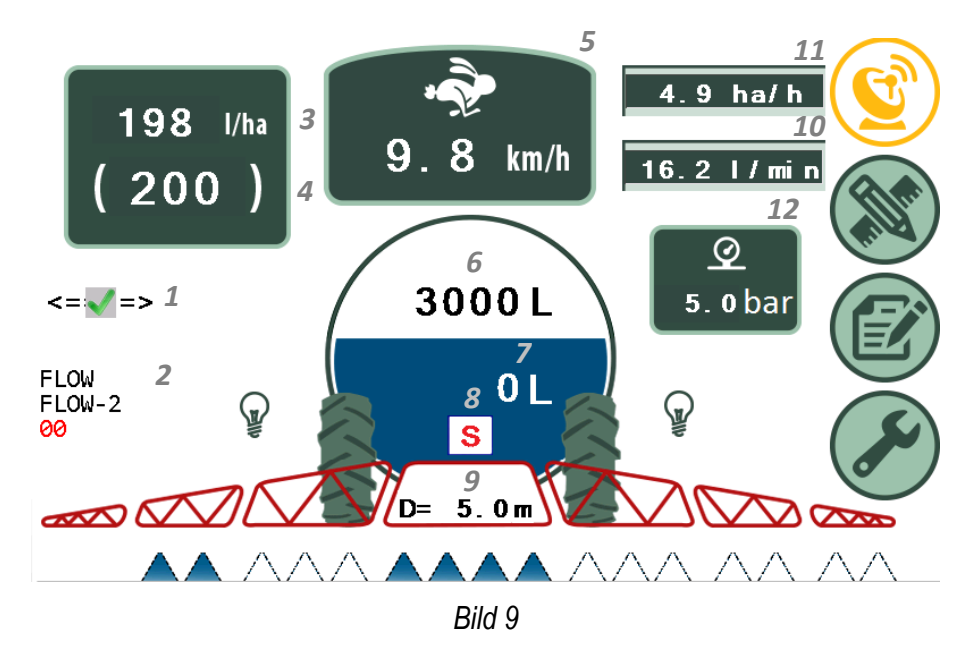

<span id="page-15-1"></span>• Die folgende Tabelle beschreibt die einzelnen Informationsfelder [\(Tabelle 5\)](#page-15-2).

<span id="page-15-2"></span>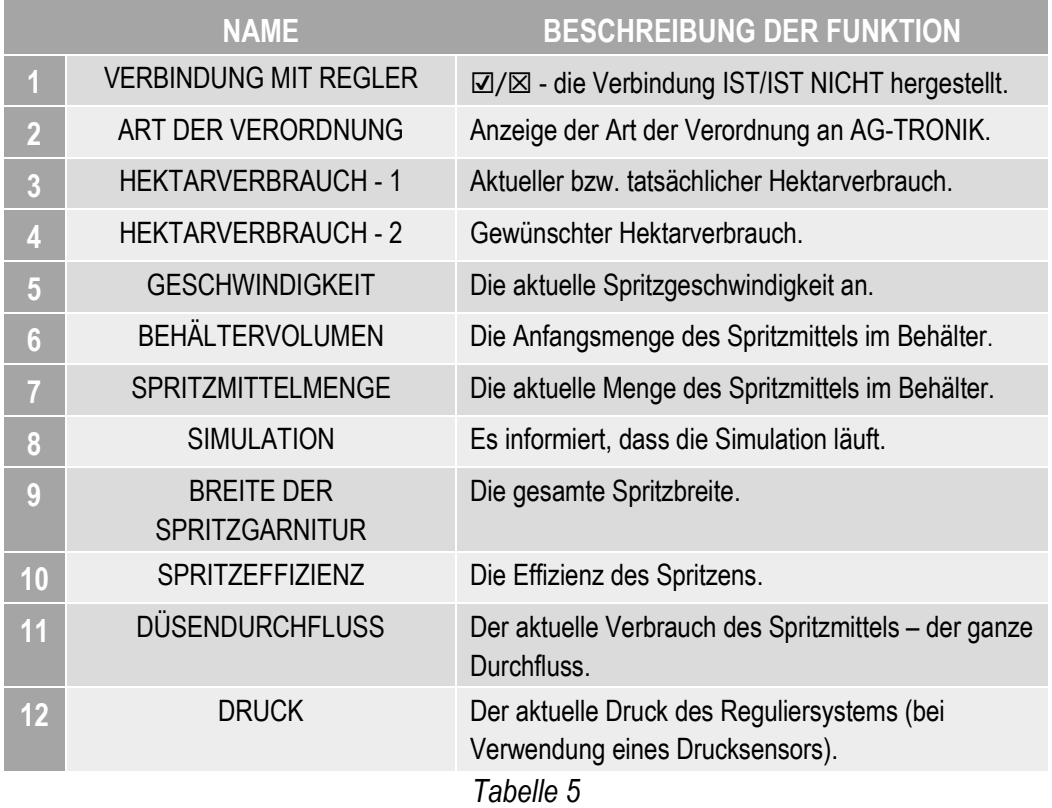

#### <span id="page-16-0"></span>**5 EINSTELLUNG DER SPRITZPARAMETER – PROGRAMMIERUNG**

Durch die Verwendung des Bildschirms kann die Spritzregulierung vollständig gesteuert werden. Das Hauptmenü des AG-TRONIK-Bildschirms wird nachfolgend dargestellt [\(Bild](#page-16-2) 10).

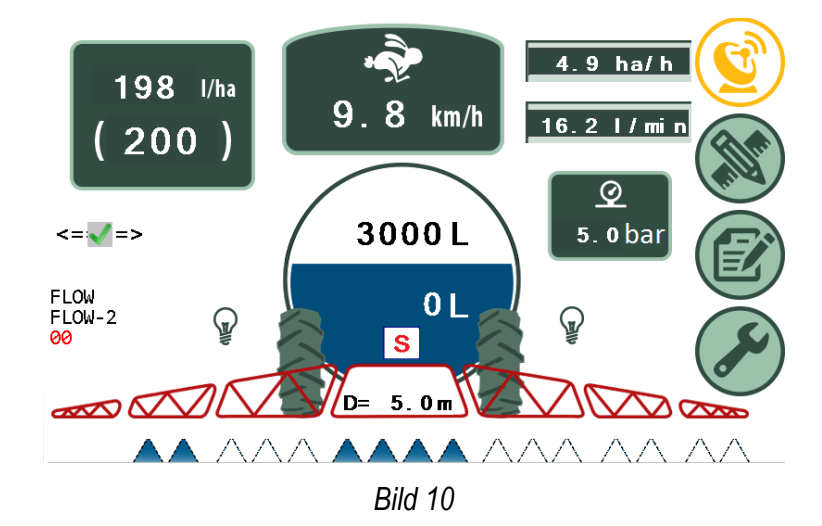

#### <span id="page-16-2"></span><span id="page-16-1"></span>**5.1. Füllen des Behälters**

- Bei jedem Füllen wird empfohlen, die aktuelle Menge des Spritzmittels im Behälter einzugeben.
- Wenn die Anfangsmenge des Spritzmittels AG-TRONIK nicht gemeldet wird, blinkt der Behälter rot.
- Die Eingabe der aktuellen Menge des Spritzmittels mit dem Drücken auf **bestellt im Hauptmenü** [\(Bild](#page-16-2) 10) durchführen, dann auf das mit dem Pfeil markierten Feld drücken und zuletzt die Füllbeziehungsweise die Anfangsmenge eingeben, die in den Behälter gegeben wurde [\(Bild](#page-16-3) 11).

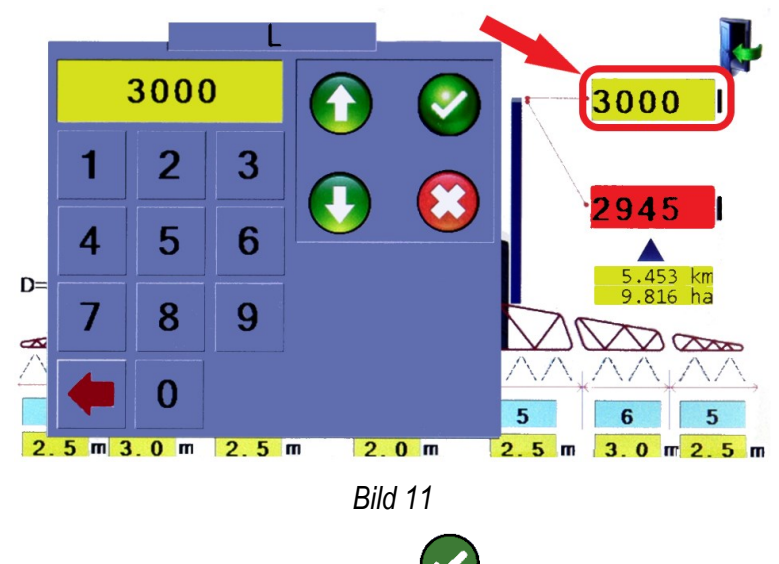

<span id="page-16-3"></span>Die Eingabe der neuen Spritzmittelmenge mit bestätigen.

#### <span id="page-17-0"></span>**5.2. Hektarverbrauch (HV)**

HV ist der Hauptparameter des Spritzens, der vor dem Anfang des Spritzens eingestellt werden muss.

196 I/ha

- Das Fenster zur HV Einstellung durch Drücken auf (200) aufrufen.
- Es öffnet sich ein Fenster zur Eingabe des gewünschten HV-Wertes [\(Bild](#page-17-1) 12).

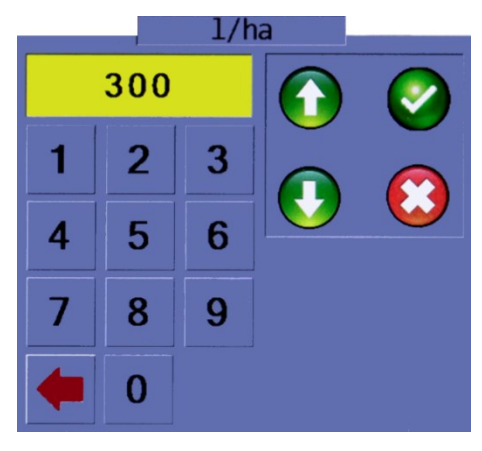

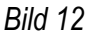

- <span id="page-17-1"></span>Die Eingabe vom HV mit bestätigen.
- Der HV kann auch durch Drücken auf **in Bruch der Hauptmenü** [\(Bild](#page-16-2) 10) und dann auf **Takas Kru**ch eingestellt werden.

 $30001$ 

- AG-TRONIK berechnet gleichzeitig, wenn der HV mit wund angepasst wird, welche Fläche und welche Streche kann noch bespritzt werden, in Hinblick auf die Spritzmittelmenge im Behälter [\(Bild](#page-17-2) 13).
- Der HV kann so eingestellt werden, dass zur Bearbeitung des Feldes die ganze Spritzmittelmenge verbraucht wird beziehungsweise so, dass das Spritzmittel am Ende nicht ausgeht.

<span id="page-17-2"></span>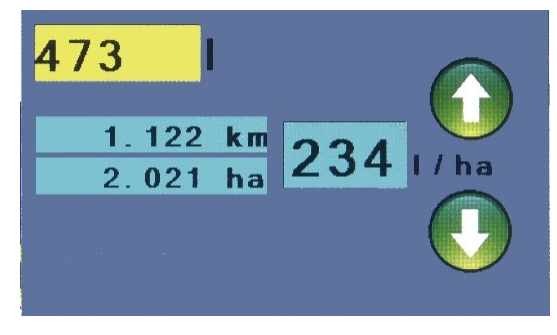

*Bild 13*

#### <span id="page-18-0"></span>**5.3. Geschwindigkeitskonstante (GK)**

- WARNUNG! Bei Verwendung einer Antenne oder GPS-Anlage wird die Geschwindigkeit nicht korrigiert!
- Die Korrektur der Geschwindigkeitskonstante kann nur bei Verwendung eines Radgeschwindigkeitssensors durchgeführt werden!
- WARNUNG! Die Geschwindigkeitskorrektur kann nicht unter 4 km/h durchgeführt werden.
- Die Korrektur der Geschwindigkeitskonstante kann auf zwei Arten erfolgen: eine automatische Korrektur der Geschwindigkeitskonstante (**Napaka! Vira sklicevanja ni bilo mogoče najti.**) u nd eine manuelle/direkte Korrektur der Geschwindigkeitskonstante (**Napaka! Vira sklicevanja ni bilo mogoče najti.**).

# <span id="page-18-1"></span>**5.3.1.Automatische Korrektur der Geschwindigkeitskonstante (GK)**

- Eine automatische Korrektur der GK wird mit einem Vergleich der Geschwindigkeit von AG-TRONIK mit der Referenz-/Realgeschwindigkeit am Traktorzähler oder an einer genaueren GPS-Anlage durchgeführt.
- Wenn die Referenzgeschwindigkeit und die Geschwindigkeit an AG-TRONIK unterschiedlich

 $\Rightarrow$ sind, auf 8,7 km/h drücken so, dass ein Fenster zur Eingabe der tasächlichen Geschwindigkeit geöffnet wird [\(Bild](#page-18-2) 14).

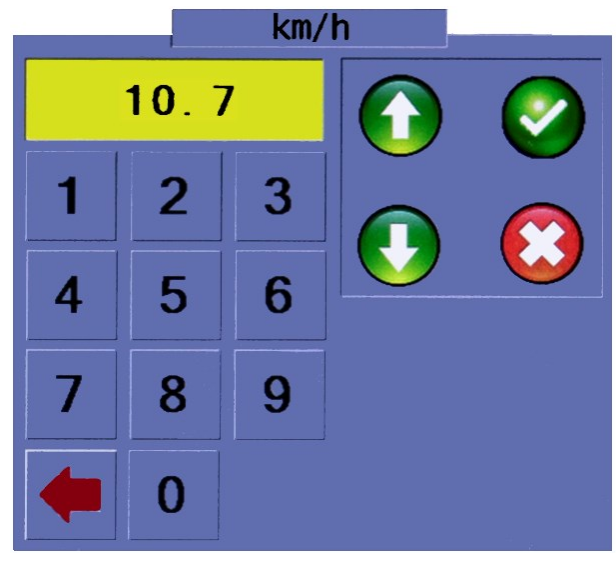

<span id="page-18-2"></span>*Bild 14*

<span id="page-19-0"></span>• Die Eingabe der GK mit bestätigen.

#### **5.3.2.Manuelle Korrektur der Geschwindigkeitskonstante (GK)**

• Die manuelle Korrektur wird durch Drücken auf **1990** imp/km und Eingabe (Bild 13) der

gewünschten GK im Fenster durchgeführt, die mit folgender Formel berechnet wird ( $GK =$ 

 $N\times500$  $r \times \pi$ 

 [Formel](#page-19-1) 1).

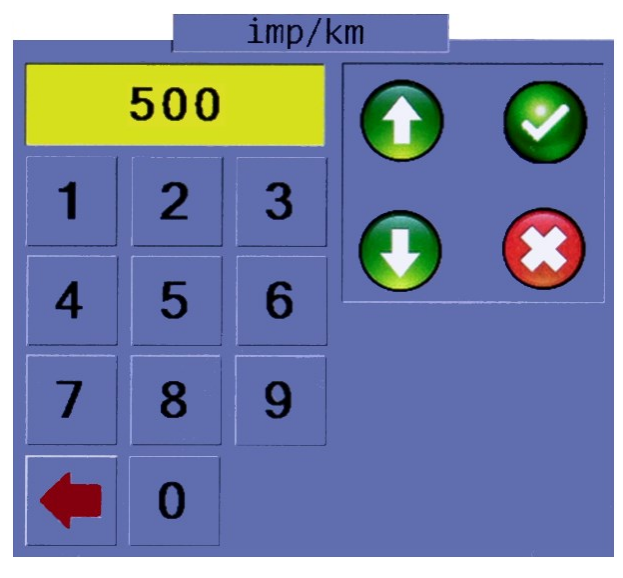

*Bild 15*

$$
GK = \frac{N \times 500}{r \times \pi}
$$

- <span id="page-19-1"></span>N … Zahl der Metallteile (Markierungen)
- r … Radhalbmesser

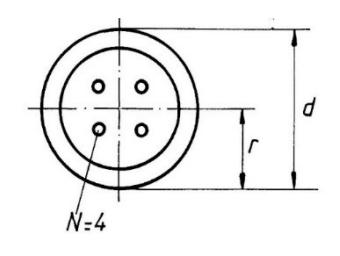

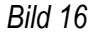

• Die Eingabe der GK mit bestätigen.

• Die manuelle Korrektur der GK kann auch durch Drücken auf linkes Rad der schematischen Darstellung der Spritze ausgeführt werden (Bild 15).

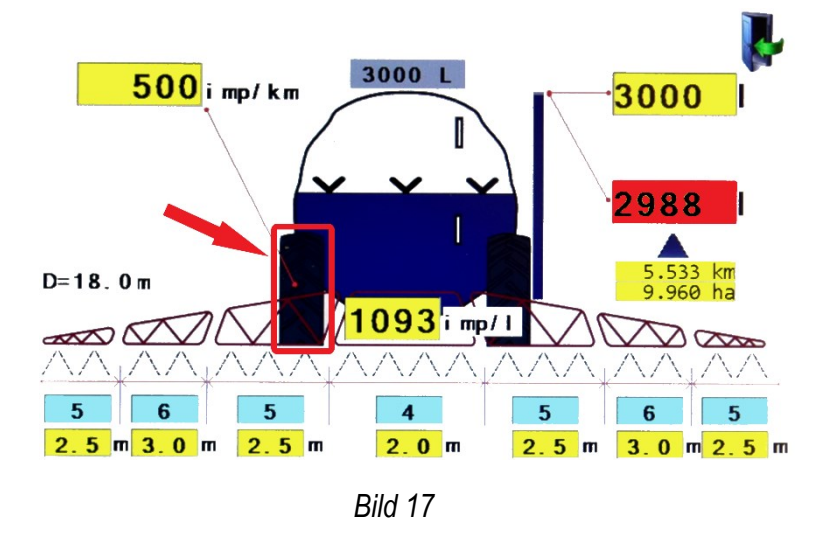

• Es öffnet sich ein Fenster [\(Bild](#page-20-1) 18), worin r (Radhalbmesser) und N (Zahl der Markierungen) eingegeben wird, AG-TRONIK berechnet in Hinblick auf die Daten die GK.

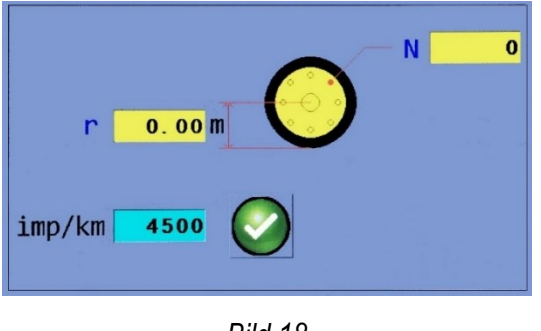

*Bild 18*

#### <span id="page-20-1"></span><span id="page-20-0"></span>**5.4. Durchflusskonstante (DK)**

- WARNUNG! Die Durchflusskonstante ist ein Parameter, der den gewünschten HV-Wert entscheidend beeinflusst und muss daher richtig eingestellt werden!
- WARNUNG! Für eine richtige Korrektur der Durchflusskonstante muss vor dem Spritzen unbedingt die Anfangsmenge des Spritzmittels eingegeben werden.
- HINWEIS! Die Durchflusskonstante ist ein Parameter, der nicht für alle Arten von Spritzmitteln gleich ist. Daher muss diese bei Verwendung verschiedener Typen von Pflanzenschutzmitteln korrigiert werden.

• WARNUNG! Bis nicht mindestens 100 Liter des Spritzmittels verbraucht sind, ist keine Korrektur möglich. Das Eingabefeld wird rot dargestellt.

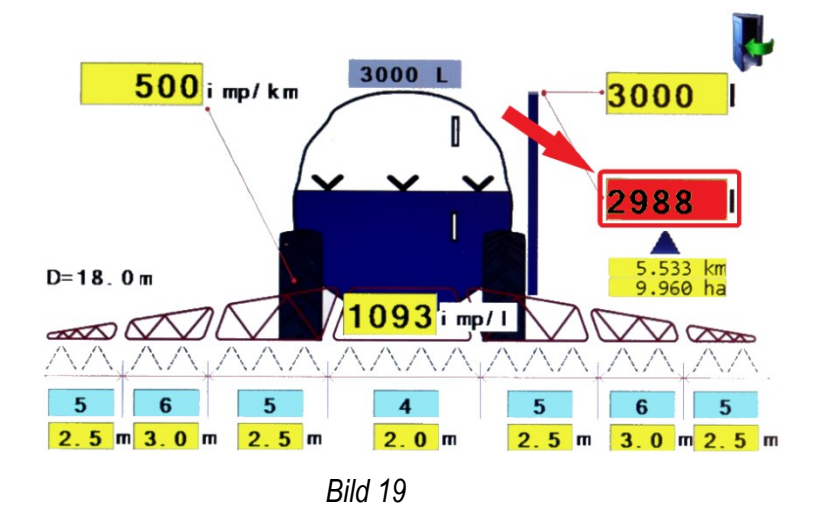

<span id="page-21-1"></span>• Die Korrektur von DK kann auf zwei Arten erfolgen (automatische Korrektur DK und manuelle/ direkte Korrektur DK).

#### **5.4.1.Automatische Korrektur der DK**

- <span id="page-21-0"></span>• Die automatische Korrektur der DK wird mit einem Vergleich der aktuellen Menge des Spritzmittels aus AG-TRONIK mit der Referenz-/Realmenge durchgeführt, die an der Messslaka direkt aus dem Behälter entnommen wird (muss sich in waagerechter Position befinden)!
- Wenn sich die Werte unterscheiden, das Feld drücken, welches die aktuelle Menge anzeigt [\(Bild](#page-21-1) 19) und in das Fenster [\(Bild](#page-21-2) 20) die Referenz-/Realmenge des Spritzmittels eingeben.

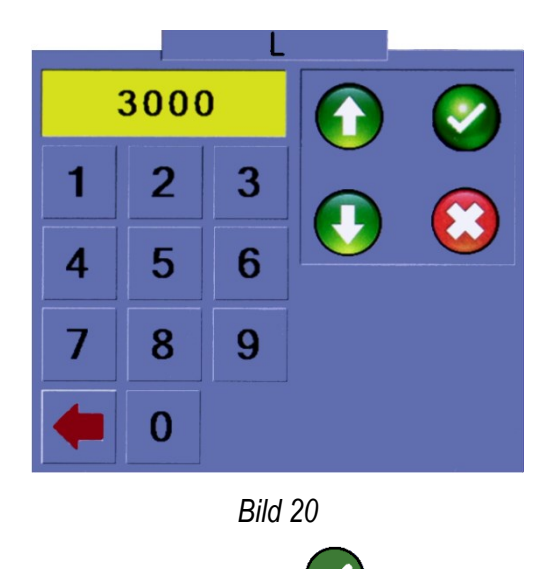

<span id="page-21-2"></span>• Die Eingabe der neuen Spritzmittelmenge mit bestätigen.

- AG-TRONIK fragt nach der Erlaubnis der Korrektur der DK [\(Bild](#page-22-1) 21).
- HINWEIS! Die Werte der Korrektur der DK überprüfen [ imp/l ] !

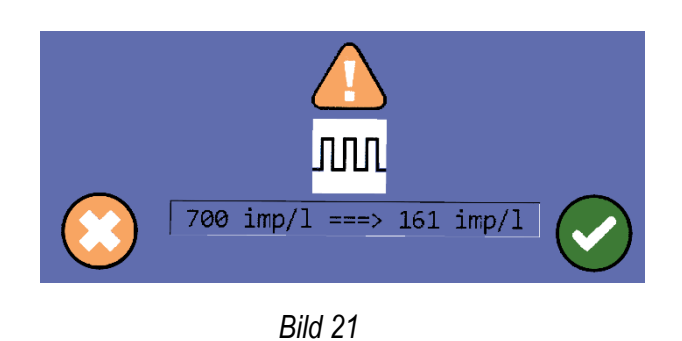

<span id="page-22-1"></span> $\bullet$  Die Eingabe der DK mit bestätigen.

#### <span id="page-22-0"></span>**5.4.2.Manuelle/direkte Korrektur der Durchflusskonstante**

- Die DK für das Wasser befindet sich am Durchflussmesser.
- Die manuelle Korrektur der DK mit dem Drücken auf **durchführen. Es öffnet sich ein** Fenster, worin die gewünschte DK eingegeben wird [\(Bild](#page-22-2) 22).

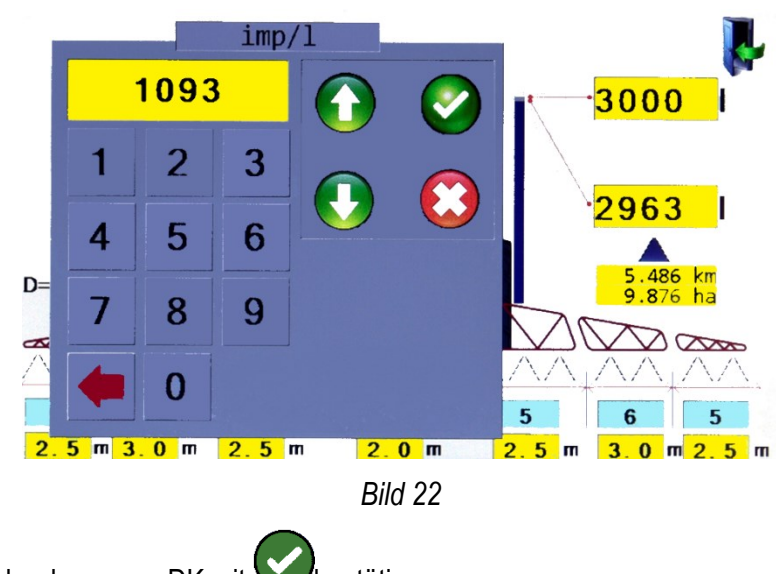

<span id="page-22-2"></span> $\bullet$  Die Eingabe der neuen DK mit bestätigen.

#### <span id="page-23-0"></span>**5.5. Arbeitsbreite**

- AG-TRONIK kann mit verschiedenen Maschinen verwendet werden, weswegen vor dem Spritzen die Eingabe der Arbeitsbreite beziehungsweise der Düsenzahl einzelner Sektion der benutzten Maschine eingegeben werden muss.
- Zur Eingabe der Breite einzelner Sektionen oder der Düsenzahl einzelner Sektionen im

 $30001$ 

Hauptmenü [\(Bild](#page-23-2) 10) auf **dreist drücken. Dann öffnet sich ein neues Menü** (Bild 23).

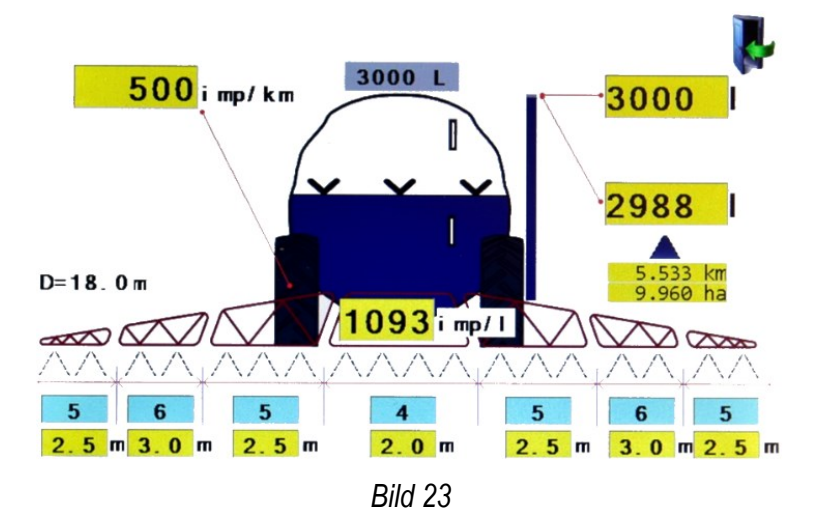

#### <span id="page-23-2"></span>**5.5.1.Arbeitsbreite (m)**

- <span id="page-23-1"></span>Die Arbeitsbreite durch Drücken auf das Feld 2.0 m einzelner Sektion eingeben.
- In die Felder der Arbeitsbreite die Breite einzelner Sektionen eingeben [\(Bild24\)](#page-23-3).

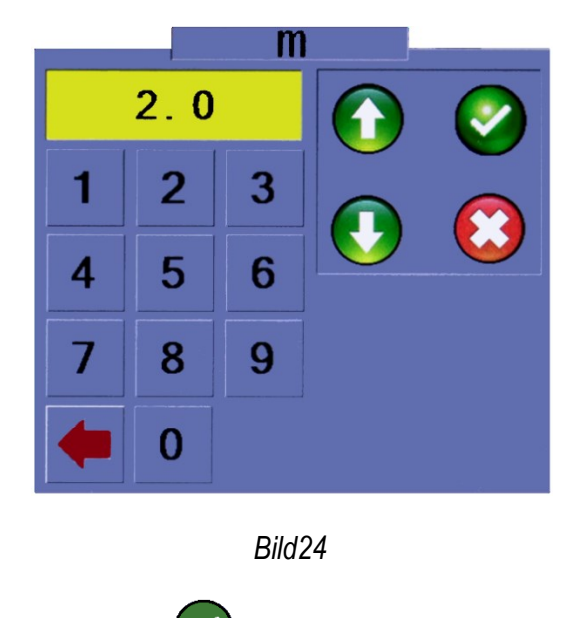

<span id="page-23-3"></span>• Die Eingabe der Arbeitsbreite mit bestätigen.

#### <span id="page-24-0"></span>**5.5.2.Arbeitsbreite (Düsen)**

- Die Arbeitsbreite durch Drücken auf das Feld <sup>4</sup> einzelner Sektion eingeben.
- In das Fenster Düsen die tatsächliche Düsenzahl eingeben [\(Bild](#page-24-2) 25).

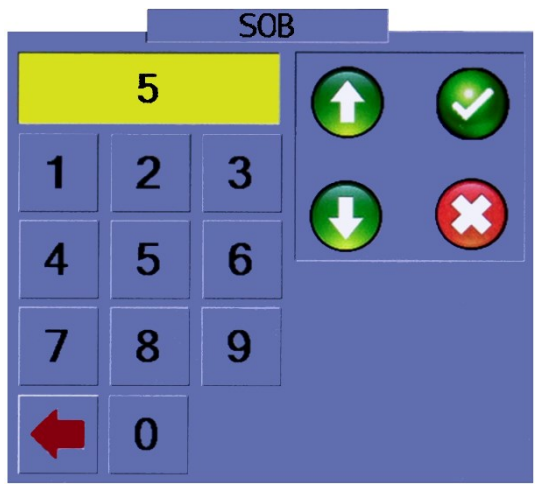

*Bild 25*

<span id="page-24-2"></span>• Die Eingabe der neuen Düsenzahl mit Vbestätigen.

#### <span id="page-24-1"></span>**5.6. Düsenwahl**

- Das Fenster der Düsenwahl durch Drücken auf **Auften** aufrufen.
- Die Eingabe der Düsenart ist nur bei Druckregulierung notwendig.
- <span id="page-24-3"></span>• Die Düse durch Drücken auf ein markiertes Feld mit Codes auswählen [\(Bild](#page-24-3) 26).

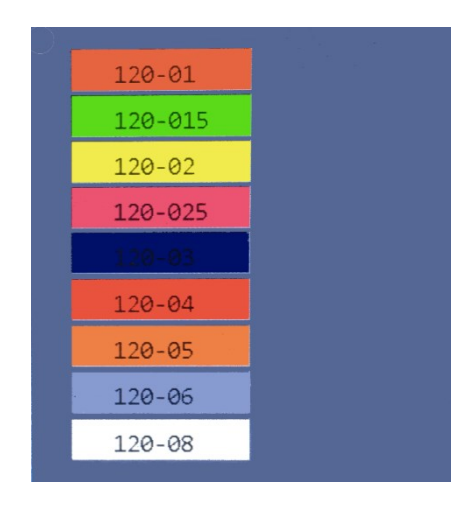

*Bild 26*

#### <span id="page-25-0"></span>**5.7. Antenne, GPS und Geschwindigkeitssensor**

• Die folgende Tabelle beschreibt verschiedene Verbindungen zwischen AG-TRONIK und dem Geschwindigkeitssensor oder GPS [\(Tabelle](#page-25-2) 6).

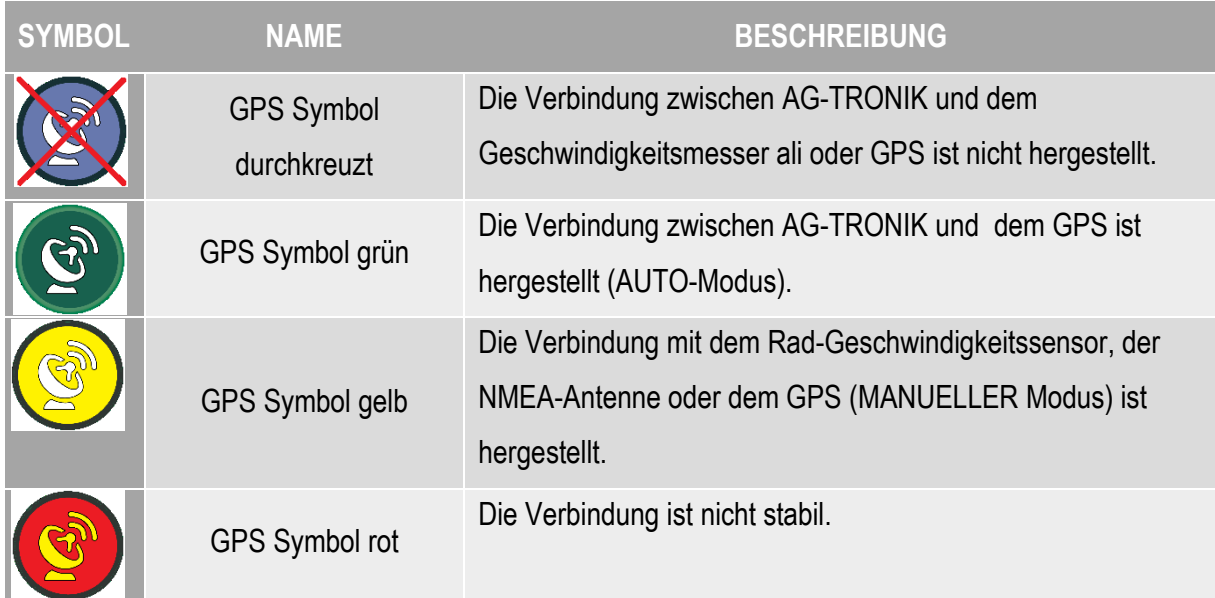

*Tabelle 6*

### <span id="page-25-2"></span>**5.7.1.GlobalSat Antenne**

- <span id="page-25-1"></span>• Die GlobalSat Antenne dienst als ein Sensor zur Messung der Geschwindigkeit.
- Bei der Verwendung einer GlobalSat Antenne muss eine entsprechende Verbindung ausgewählt werden.
- Im Hauptmenü [\(Bild](#page-25-3) 10) auswählen und GloabalSat 5Hz markieren (Bild 27).

<span id="page-25-3"></span>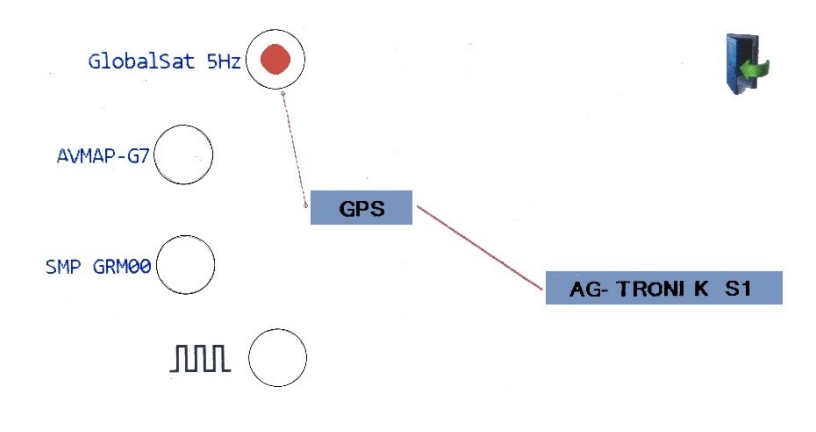

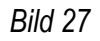

#### **5.7.2.GPS (Zubehör)**

<span id="page-26-0"></span>• Bei der Verwendung einer GPS Navigation muss ein entsprechendes Feld markiert werden.

Im Hauptmenü [\(Bild](#page-16-2) 10) auswählen und AVMAP-G7 markieren [\(](#page-26-1)

- [Bild](#page-26-1) 28 und [Bild](#page-26-2) 29).
- In AG-TRONIK können zwei Modi der Verbindung zwischen der GPS-Anlage und AG-TRONIK ausgewählt werden:

**MANUAL:** diesen Modus nur dann benutzen, wenn Sie die Spritze selbst bedienen und möchten, dass GPS die bespritzte Fläche verzeichnet [\(](#page-26-1)

[Bild](#page-26-1) 28). Das Symbol für Verbindungen im Hauptmenü [\(Bild](#page-16-2) 10) wird gelb.

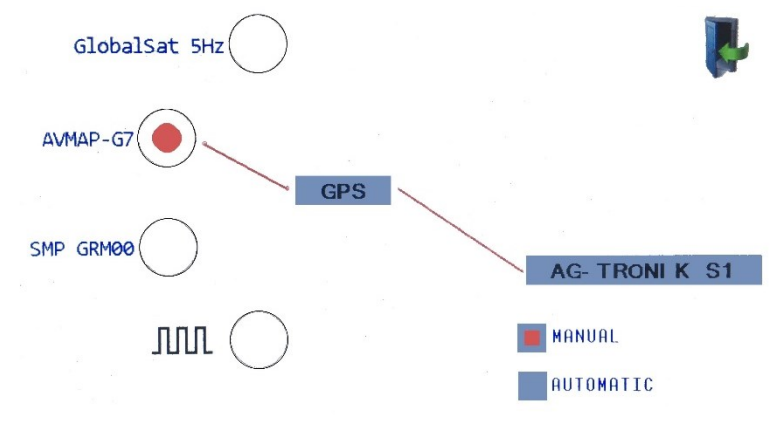

<span id="page-26-1"></span>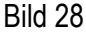

**AUTOMATIC:** die Kontrolle und die Bedienung von AG-TRONIK übernimmt die GPS-Anlage, welche die Bedienung einzelner Sektionen der Spritze steuert [\(Bild](#page-26-2) 29). Das Symbol für Verbindungen im Hauptmenü [\(Bild](#page-16-2) 10) wird grün.

<span id="page-26-2"></span>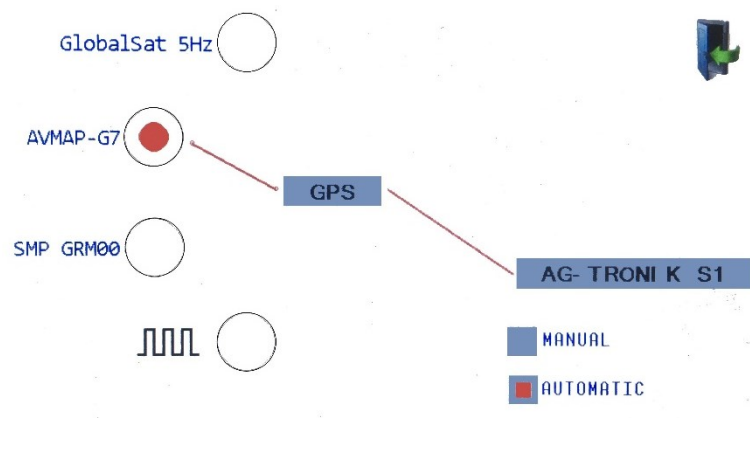

*Bild 29*

#### <span id="page-27-0"></span>**5.7.3.Radgeschwindigkeitssensor (Zubehör)**

- Zur Geschwindigkeitsmessung kann ein RGS verwendet werden.
- Bei der Verwendung eines RGS muss ein entsprechendes Feld markiert werden.
- Im Hauptmenü [\(Bild](#page-27-3) 10) wählen und JUUL markieren (Bild 30).

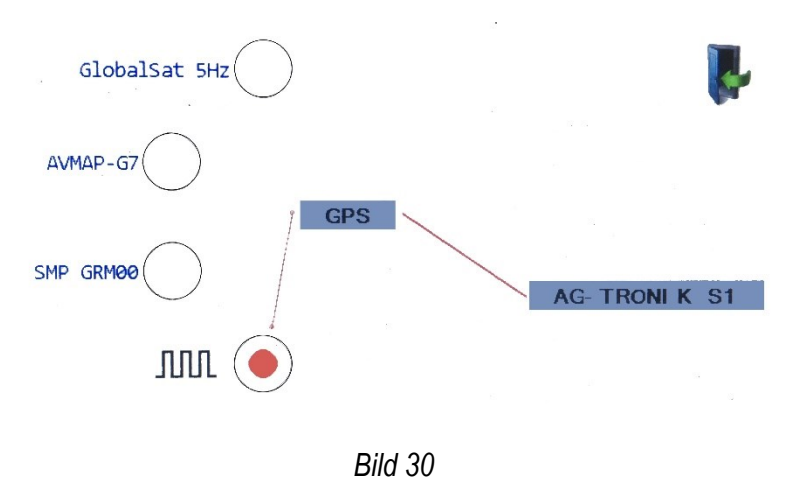

#### <span id="page-27-3"></span><span id="page-27-2"></span><span id="page-27-1"></span>**5.8. Einstellungen**

#### **5.8.1.Allgemeine Einstellungen (AE)**

<span id="page-27-4"></span>• AE im Hauptmenü durch Drücken auf aufrufen [\(Bild](#page-27-4) 31). MINIMALNA HITROST  $3.0$  $[km/h]$ Tf Recall factory settings SIMULACIJA *Bild 31*

#### <span id="page-28-0"></span>**5.8.2.Minimale Geschwindigkeit (MG)**

- Die MG bestimmt die Unter- / Übergeschwindigkeit, bei der das Hauptventil (MAIN) automatisch geschlossen / geöffnet wird.
- Zur Einstellung der MG des gelben Felds [\(Bild](#page-28-2) 32) drücken und den gewünschten MG-Wert eingeben.

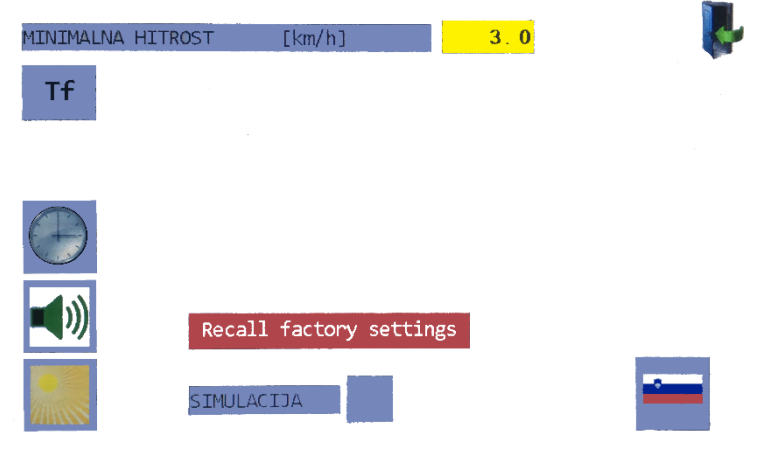

*Bild 32*

- <span id="page-28-2"></span>• HINWEIS! Beim manuellen Starten / Stoppen des Spritzens, mit dem Hauptventil (MAIN) die MG auf 0,5 km / h einstellen.
- HINWEIS! Zum automatischen Öffnen/Schließen am Anfang / Ende des Feldes die MG ca. 2km / h unter der Geschwindigkeit einstellen, die beim Spritzen erreicht wird (Beispiel: wenn die Spritzgeschwindigkeit 8 km / h beträgt, wird die MG auf 6 km / h eingestellt).

#### <span id="page-28-1"></span>**5.8.3.Datum und Uhrzeit**

• Um Datum und Uhrzeit einzustellen, auf drücken und Datum und Uhrzeit auswählen [\(Bild](#page-28-3) [33\)](#page-28-3).

<span id="page-28-3"></span>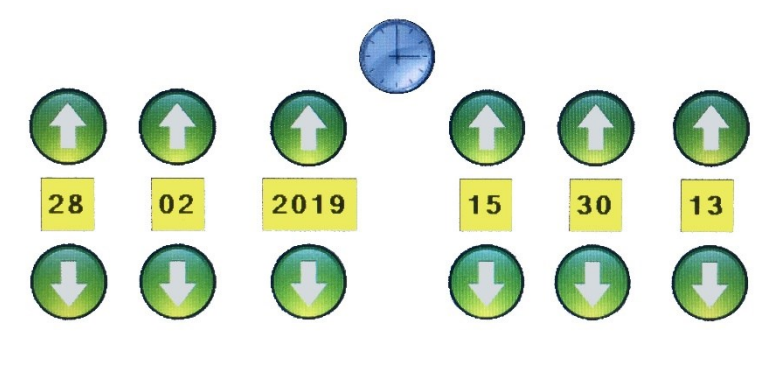

*Bild 33*

#### <span id="page-29-0"></span>**5.8.4.Bildschirmhelligkeit**

• Zur Einstellung der Bildschirmhelligkeit auf **Zursteller der Greifen und die Helligkeit an die** Bedingungen mit Bewegen des roten Cursors anpassen [\(Bild](#page-29-2) 34).

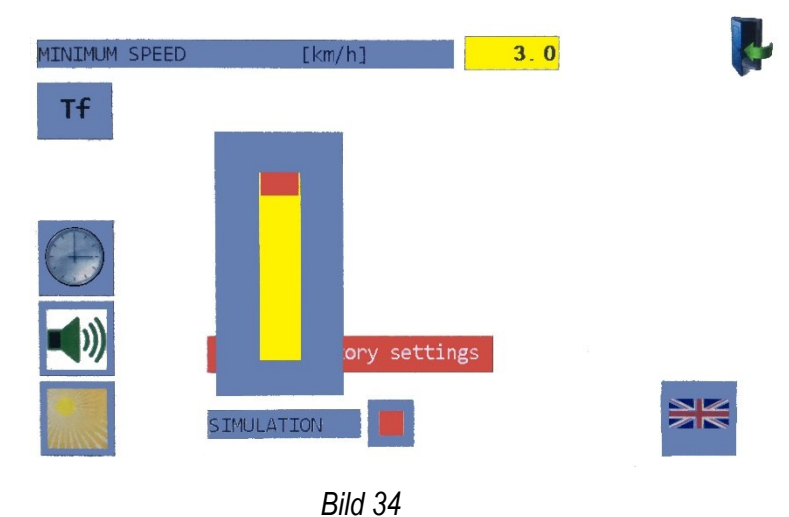

#### <span id="page-29-2"></span>**5.8.5.Simulation**

- <span id="page-29-1"></span>• Die Simulation dient zum Präsentieren und Lernen beziehungsweise zur Erklärung der AG-TRONIK-Funktion.
- Die Simulation durch Drücken auf **SIMULACIJA** aktivieren [\(Bild](#page-29-3) 35).
- Bei der Aktivierung der Simulation blinkt im Hauptmenü das Symbol **S**.

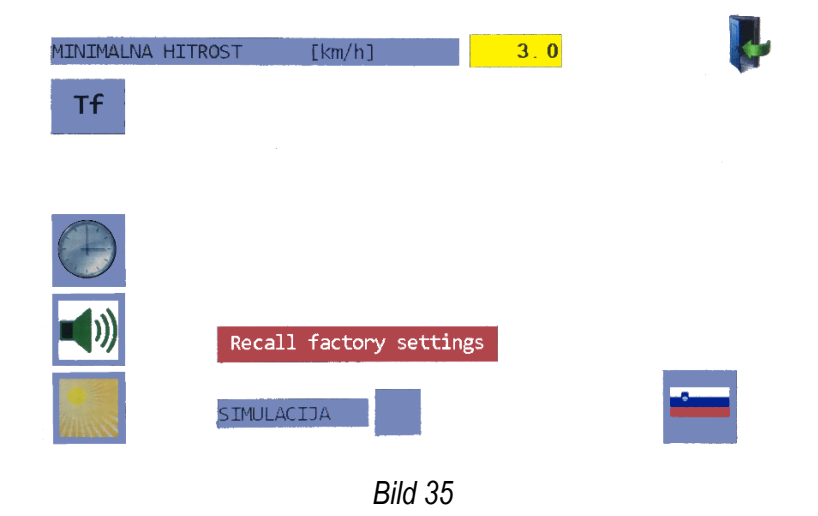

<span id="page-29-3"></span>• Nach der Aktivierung der Simulation zurück in das Hauptmenü [\(Bild](#page-16-2) 10):

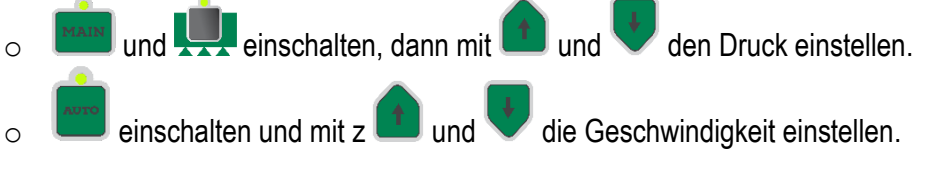

#### **5.8.6.Sprache**

<span id="page-30-0"></span>• Die Sprache durch Drücken des Felds zur Sprachenauswahl auswählen [\(Bild](#page-30-2) 36).

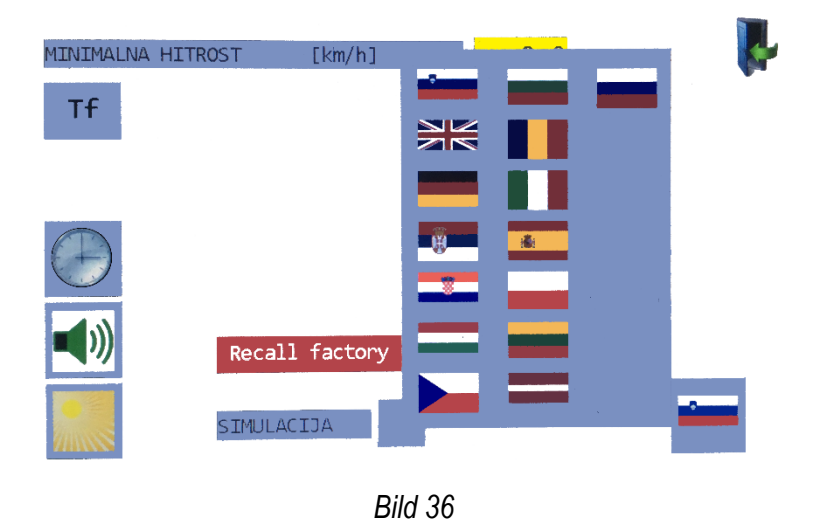

## <span id="page-30-2"></span><span id="page-30-1"></span>**5.9. Serviceleistungen**

- Nur autorisiertes Servicepersonal von Agromehanike kann auf das Servicemenü zugreifen.
- In extremen Fällen kann ein Passwort zum Aufrufen des Servicemenüs gefordert werden. Dazu sich an den Händler wenden.

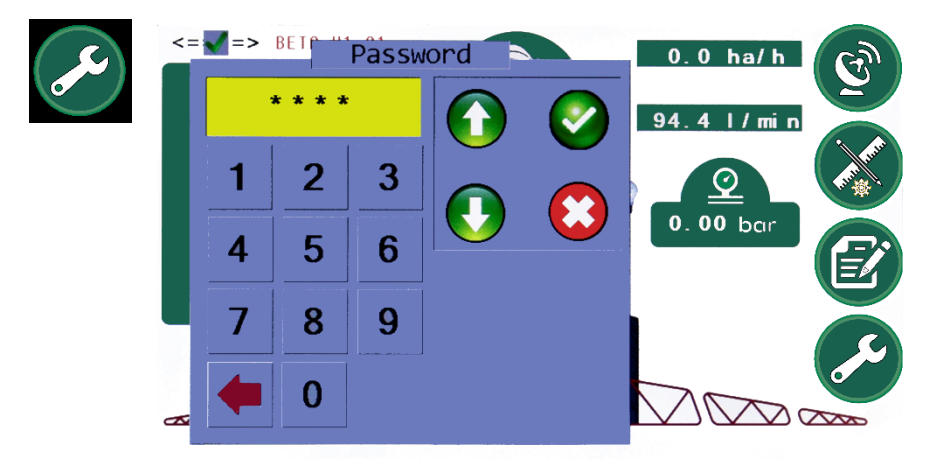

*Bild 37*

#### <span id="page-31-0"></span>**5.10. Durchflussanalyse**

- Zur Durchflussanalyse durch Drücken auf  $\begin{array}{ccc} 0.0 & \text{I} \end{array}$  in gelangen.
- Es öffnet sich ein Fenster, wo Folgendes überwacht werden kann: die Anzahl der aktiven Düsen, der Durchfluss pro Düse und der Gesamtdurchfluss der aktiven Düsen [\(Bild](#page-31-2) 38).

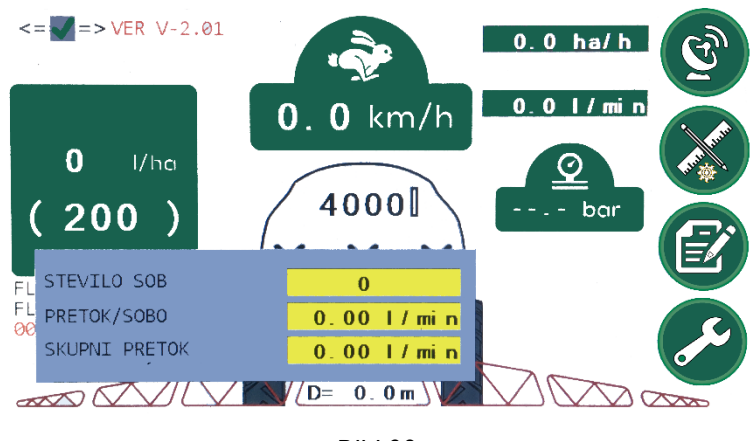

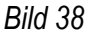

#### <span id="page-31-2"></span><span id="page-31-1"></span>**5.11. Tageszähler**

- Tageszähler sind zu Informationszwecken hilfreich, bei der Überprüfung der Entfernung, der Menge des Spritzmittels oder der bespritzten Oberfläche.
- Die Tageszähler durch Drücken des Feldes 19.2 ha/h im Anfangsmenü aufrufen.
- Um Tageszähler zu löschen, im Fenster [\(Bild](#page-31-3) 39) den gewünschten Zähler auswählen und CLR drücken.

<span id="page-31-3"></span>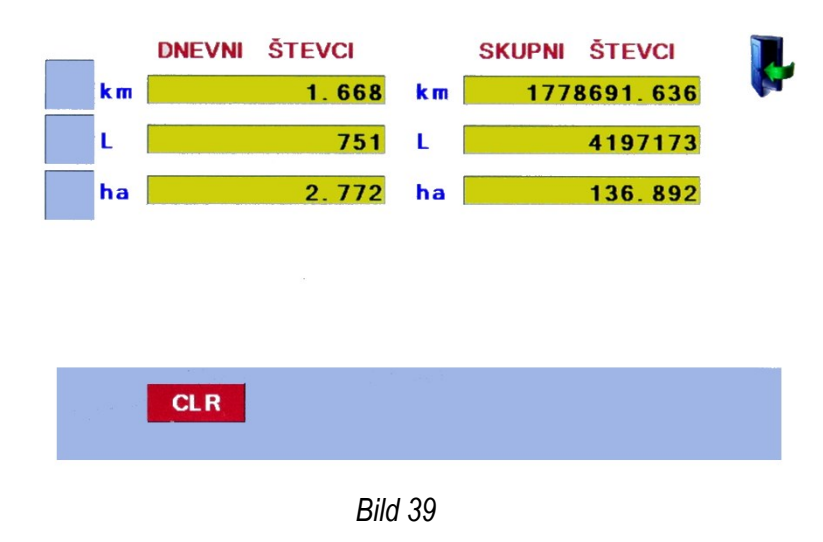

#### <span id="page-32-0"></span>**6 HANDHABUNG MIT AG-TRONIK S1**

In AG-TRONIK müssen zuerst die korrekten Werte der Parameter eingegeben werden:

- Hektarverbrauch (gewünscht),
- Durchflusskonstante (DK),
- Breite der Sektionen,
- Konstante für RGS (Zubehör).

Wenn die Parameter richtig eingestellt sind, können die wichtigsten Spritzparameter über das Display überwacht werden:

- Hektarverbrauch (aktuell),
- Spritzgeschwindigkeit,
- Arbeitsbreite,
- bearbeitete Fläche,
- Hektareffizienz,
- zurückgelegter Weg,
- aktueller Durchfluss.

#### <span id="page-32-1"></span>**6.1. Manueller Modus**

Im manuellen Modus erfolgt das Spritzen mit den von uns manuell vorgenommenen Einstellungen. So kann während der Arbeit der Druck erhöht und verringert und auf diese Weise der Hektarverbrauch geändert werden - das Spritzen erfolgt ohne die Bedienung des Computers beziehungsweise ohne automatische Regulierung.

#### **Bedienvorgang**

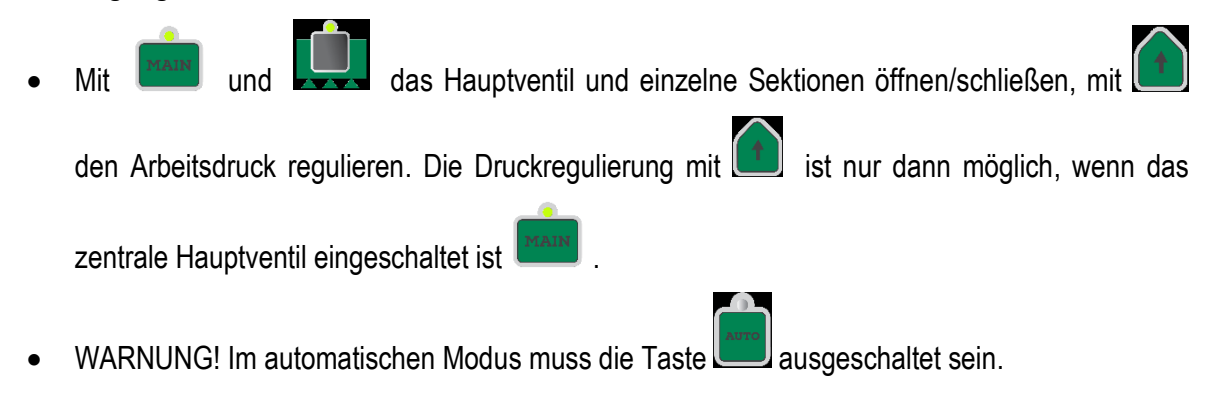

#### <span id="page-33-0"></span>**6.2. Automatischer Modus**

Im Automodus wird die gewünschte Hektardosis von AG-TRONIK gesteuert, wobei die folgenden Bedingungen erfüllt sein müssen:

- richtiger Hektarverbrauch [\(5.1\)](#page-16-1).
- richtige Auswahl des RGS (nur bei Verwendung eines RGS) [\(5.3\)](#page-18-0) und der DK [\(5.4\)](#page-20-0),
- richtige Eingabe der Arbeitsbreite beziehungsweise der Düsenzahl [\(5.5.1](#page-23-1) und [5.5.2\)](#page-24-0),
- richtige Düsenwahl (Bedienungsanleitung der Spritze: Allgemeine Hinweise zum Spritzen),
- richtige Einstellung der minimalen Geschwindigkeit [\(5.8.2\)](#page-28-0),

#### **Bedienvorgang**

- Zuerst AG-TRONIK, das Hauptventil (MAIN) und einzelne Sektionen mit einschalten.
- Den Automodus des Spritzens mit einschalten.

WARNUNG! Im Automodus muss die Taste

#### <span id="page-33-2"></span><span id="page-33-1"></span>**6.3. HINWEISE ZUM SPRITZEN 6.3.1.Vorbereitung zum Spritzen**

- Sicherstellen, dass die im Programm eingegebenen Parameter korrekt sind,
- die Spritze teilweise mit Wasser füllen und die Funktion des Durchflussmessers kontrollieren (beim Öffnen von allen Düsen-Sektionsventilen) – den aktuellen Durchfluss am Display von AG-TRONIK kontrollieren,
- die Durchflusssumme von allen funktionierenden Düsen muss dem angezeigten Durchfluss an AG-TRONIK gleich sein,
- den Behälter vollständig mit Wasser füllen,
- zum Ort des Spritzens fahren,
- den Behälter mit Spritzmittel füllen und das Mischen aktivieren. Während der Zubereitung des Spritzmittels sind alle manuellen Mischventile und das MAIN Ventil geöffnet. Wenn das MAIN

Ventil geschlossen ist, erfolgt kein Mischen durch die Mischdüse (außen, wenn das Mischen nicht durch eine Mischpumpe erfolgt),

- für richtigen Druck 2-5 bar sorgen,
- nach Bedarf die Tageszähler löschen (ha, km, l),
- während der Fahrt die Funktion des Geschwindigkeitsmessers kontrollieren.

#### <span id="page-34-0"></span>**6.3.2.Spritzen**

- Vor der Fahrt noch die minimale Geschwindigkeit kontrollieren und nach Bedarf verändern.
- Die Sektionsventile **EUR einschalten und zum Anfangspunkt des Spritzens fahren.**
- Den Automodus einschalten und mit dem Spritzen beginnen.
- Bei der Anfahrt das Hauptventil (MAIN) MAIN öffnen, AG-TRONIK sorgt dafür, dass der gewünschte Hektarverbrauch so schnell wie möglich erreicht wird.
- Bei korrekt eingestellter Minimalgeschwindigkeit sorgt AG-TRONIK für das automatische Öffnen und Schließen des Hauptventils (MAIN) am Regler.
- Am Ende der Reihe bei der Verringerung der Geschwindigkeit unter die eingestellte Minimalgeschwindigkeit wird das Hauptventil (MAIN) automatisch geschlossen.
- Das MAIN-Ventil wird wieder geöffnet, wenn die Spritzgeschwindigkeit die eingestellte Mindestgeschwindigkeit überschreitet.

#### <span id="page-34-1"></span>**6.3.3.Ende des Spritzens**

- Unmittelbar nach dem Spritzen sollten wichtige Teile gründlich gereinigt und mit Wasser gespült werden.
- Durch das System 3-4 Minuten klares Wasser lassen.
- Nur so kann sichergestellt werden, dass die Maschine lange und ordnungsgemäß funktioniert.
- WARNUNG! Agromehanika haftet nicht für einen Ausfall von wichtigsten Teilen aufgrund einer unregelmäßigen Wartung der Spritze!

#### <span id="page-35-0"></span>**7. ANALYSE**

#### <span id="page-35-1"></span>**7.1. Arbeit**

- In "ARBEIT" werden folgende Daten erfasst: Name der Arbeit, Düsenart, Düsentyp, Kultur, Pflanzenschutzmittel, Beginn und Ende der Arbeit, Arbeitszeit, zurückgelegte Strecke, Zeit des Spritzens, eingestellter HV, durchschnittlicher HV, Verbrauch des Pflanzenschutzmittels, bearbeitete Fläche, bearbeitete Strecke, Höchstgeschwindigkeit, Durchschnittsgeschwindigkeit, Durchschnittsdurchfluss, Spritzeffizienz, Maximaleffizienz, DK, GK.
- Zu »ARBEIT« durch Drücken auf **im Hauptmenü** [\(Bild](#page-16-2) 10) gelangen.
- Zur Eingabe das gewünschte Feld drücken [\(Bild](#page-35-2) 40). Die Eingabefelder sind gelb.

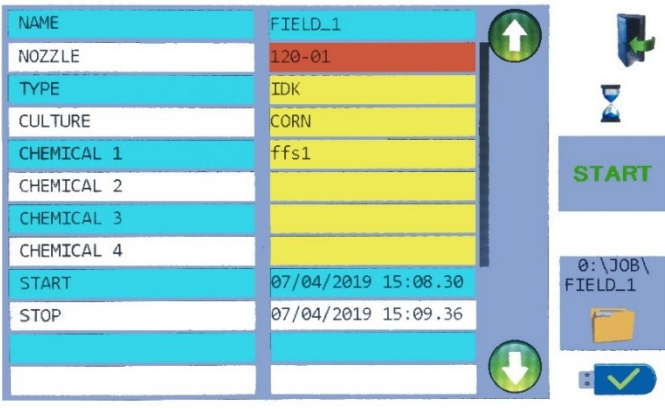

*Bild 40*

<span id="page-35-2"></span>• Im Fenster den Namen eingeben und die Eingabe durch Drücken auf »Ent« bestätigen [\(Bild](#page-35-3) 41).

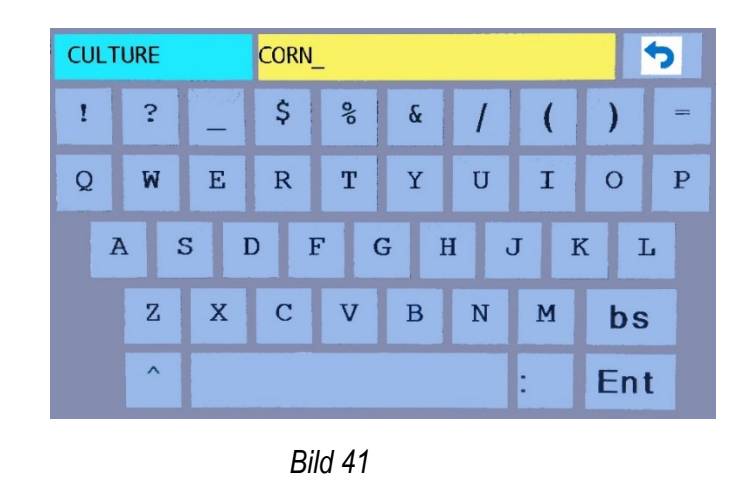

<span id="page-35-3"></span>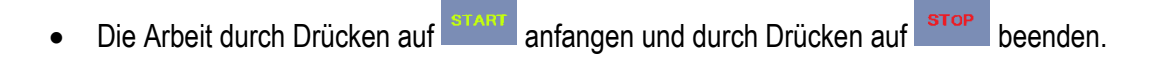

9:\J0B<br>FTFID 1

#### **7.2. Ausgaben**

#### <span id="page-36-1"></span><span id="page-36-0"></span>**7.2.1.Einstecken eines USB-Sticks**

- Bei der Arbeit gesammelte Daten können über externe Medien (USB) auf den PC übertragen werden.
- Den USB-Stick richtig an den Konnektor anschließen [\(Bild](#page-8-1) 3).
- Bei richtig angeschlossenem Stick öffnet sich im Fenster »ARBEIT«  $\blacksquare$

#### <span id="page-36-2"></span>**7.2.2.Daten auf PC übertragen**

- Die Datenübertragung von AG-TRONIK auf einen USB-Stick durch Drücken auf durchführen.
- Im Fenster auswählen, in welche bestehende Arbeit auf dem USB-Stick die aktuelle Arbeit übertragen wird (Bild).

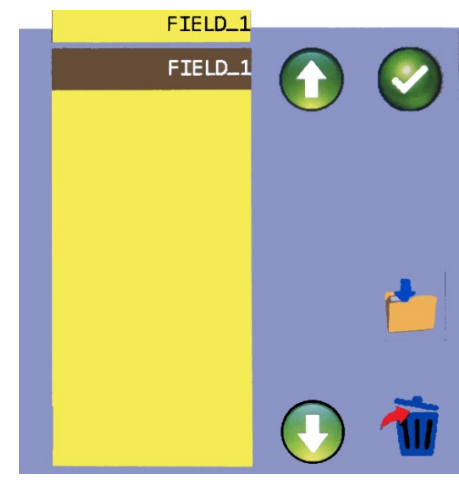

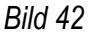

<span id="page-36-3"></span>drücken und es öffnet sich ein Fenster, wo nach dem Namen der Arbeit gefragt wird [\(Bild](#page-36-3) 42).

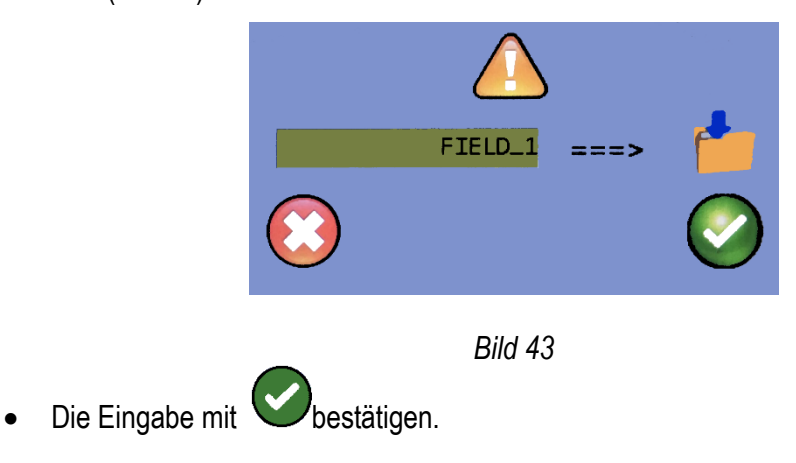

• Durch Drücken auf **KUU** können die ausgewählten Arbeiten auch gelöscht werden ([Bild](#page-37-1) *[44](#page-37-1)*).

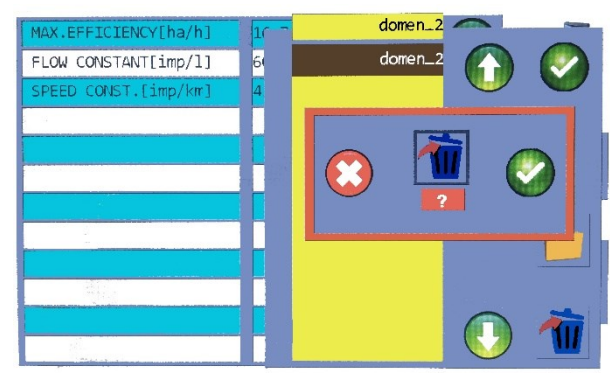

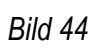

 $\mathsf{O}\xspace$ 5

### <span id="page-37-1"></span><span id="page-37-0"></span>**7.2.3.Ausdruckformat auf PC**

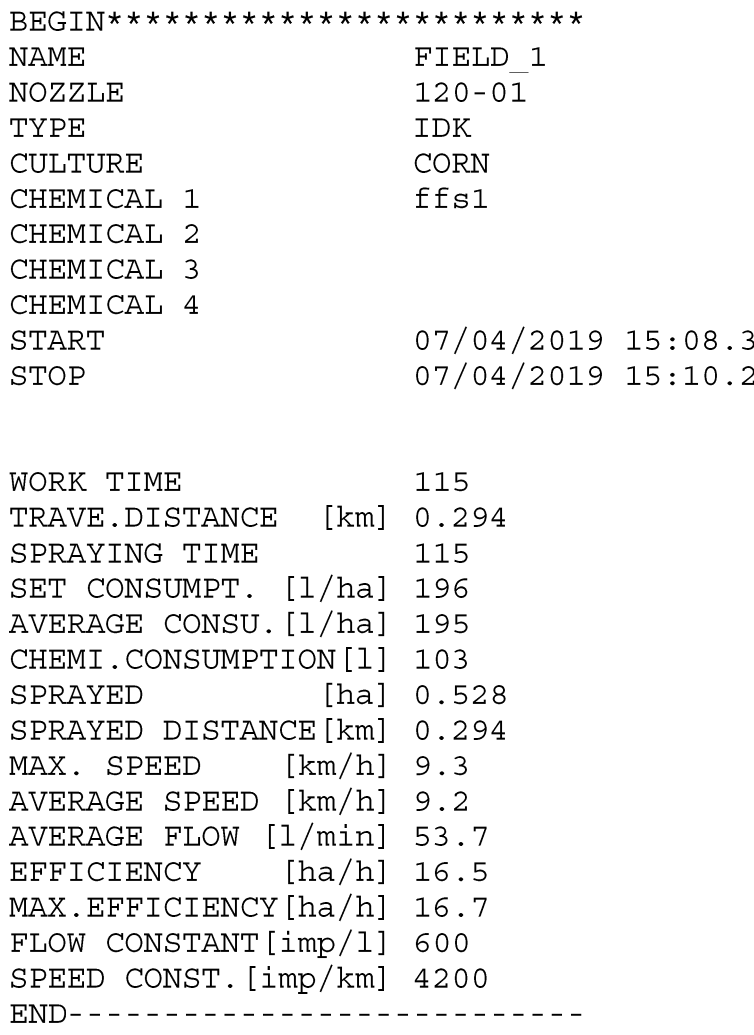

# **PR10EC**

# AUTOMATISCHE REGULIERUNG

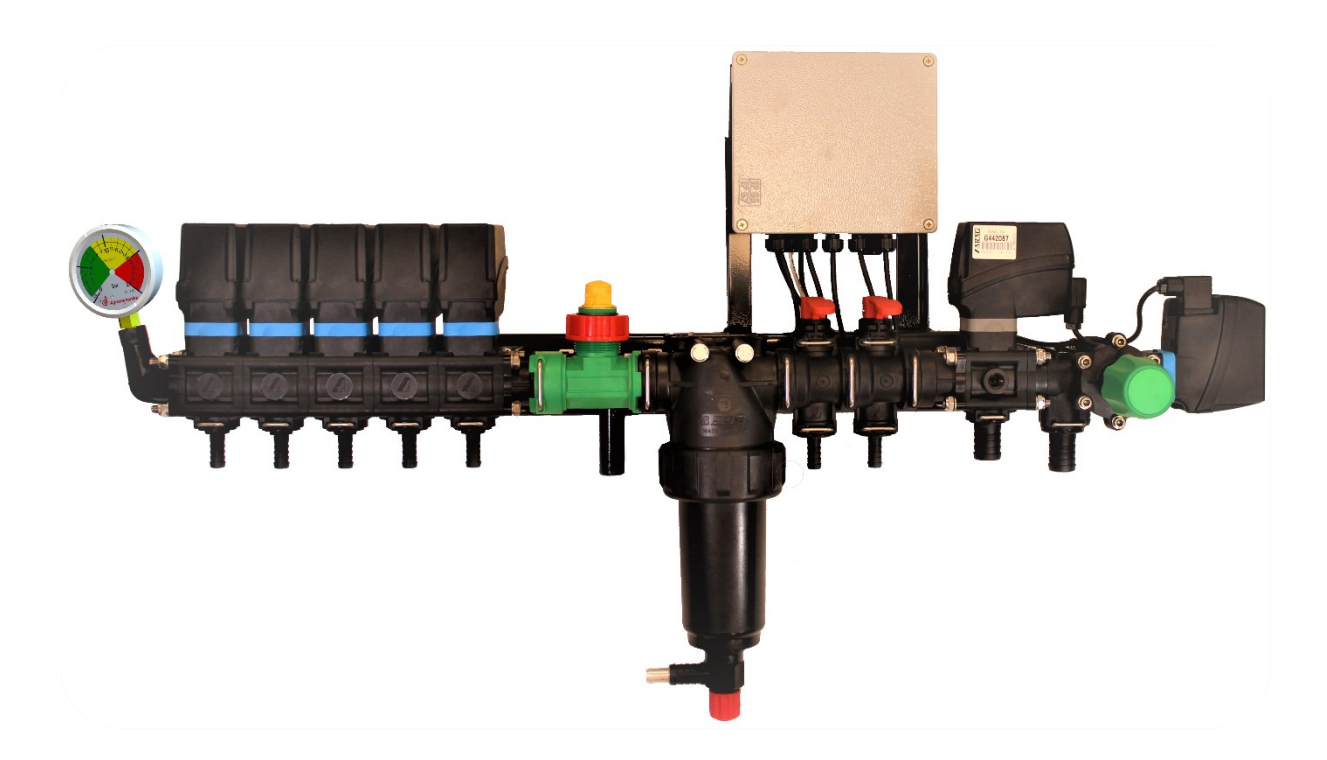

#### <span id="page-39-0"></span>**8. BESCHREIBUNG - REGULATOR PR10EC**

- Der Durchflussregler PR10EC ist für die elektronische oder Fernsteuerung des Arbeitsdrucks an getragenen und gezogenen Spritzen vorgesehen.
- Die Steuerung aller Funktionen des Reglers erfolgt per Fernbedienung über AG-TRONIK S1.

#### <span id="page-39-1"></span>**8.1. Klassische Regulierung – Bestandteile des Reglers**

• Der Druckregler bei einer klassischen Regulierung besteht aus einer Baugruppe [\(Bild](#page-39-2) 45, [Tabelle](#page-39-3) 7):

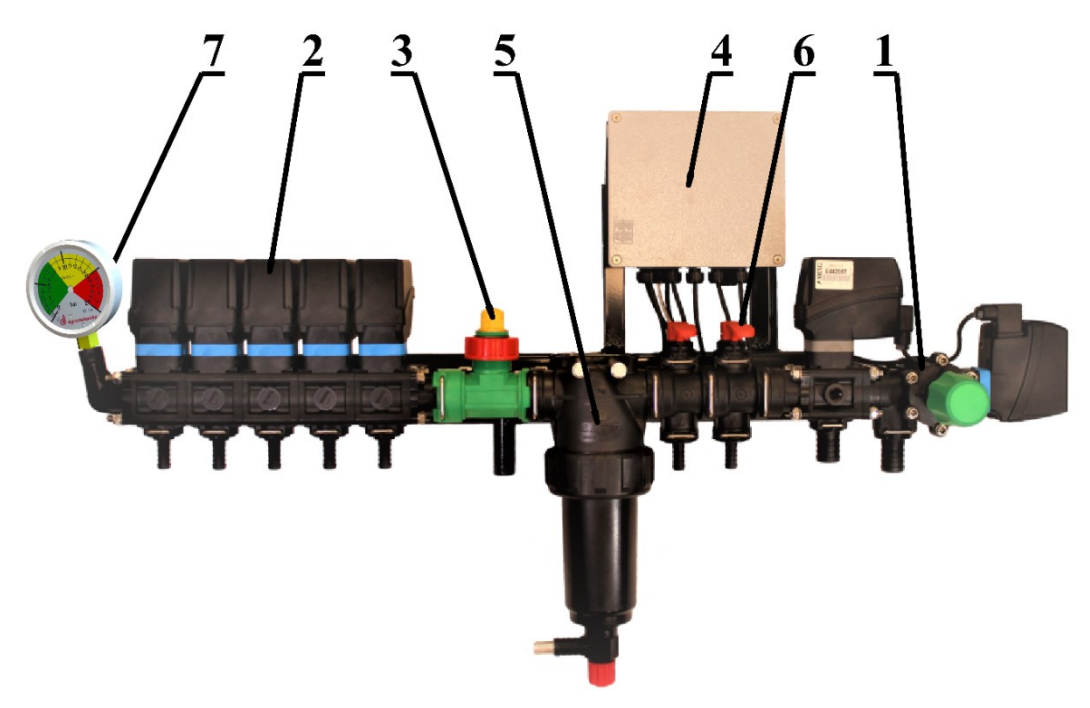

*Bild 45*

<span id="page-39-3"></span><span id="page-39-2"></span>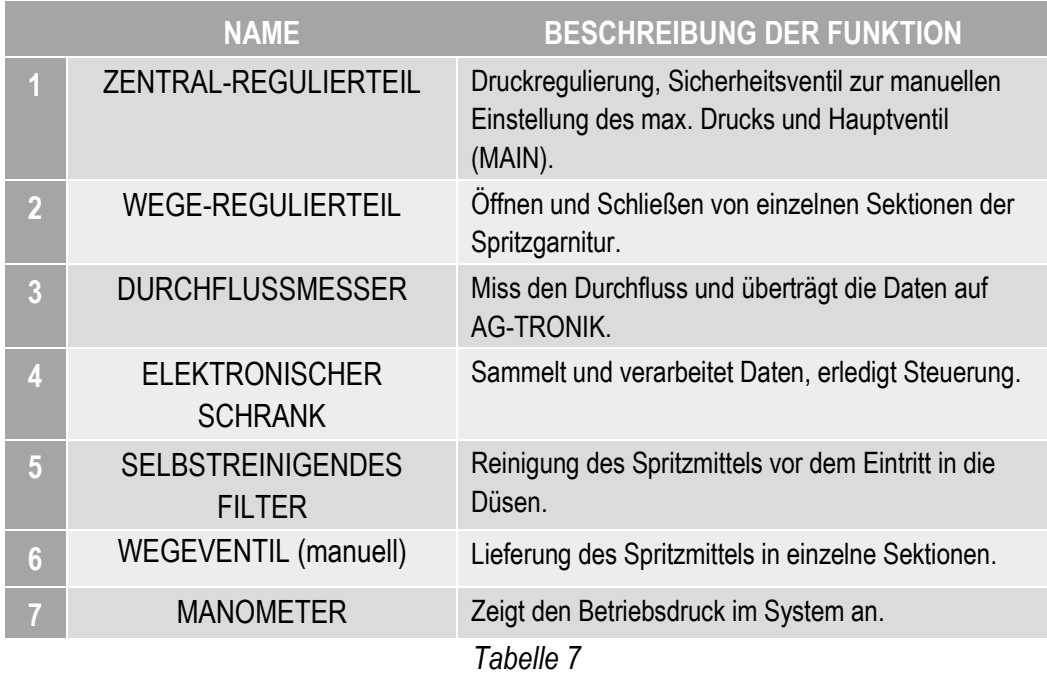

#### <span id="page-40-0"></span>**8.2. Umlaufregulierung – Bestandteile des Reglers**

• Der Druckregler bei einer Umlaufregulierung besteht aus zwei Baugruppen (Bild 46, [Bild](#page-40-1) 47):

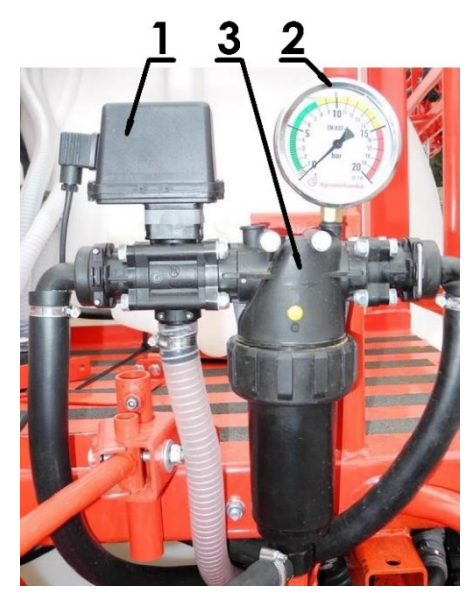

*Bild 46*

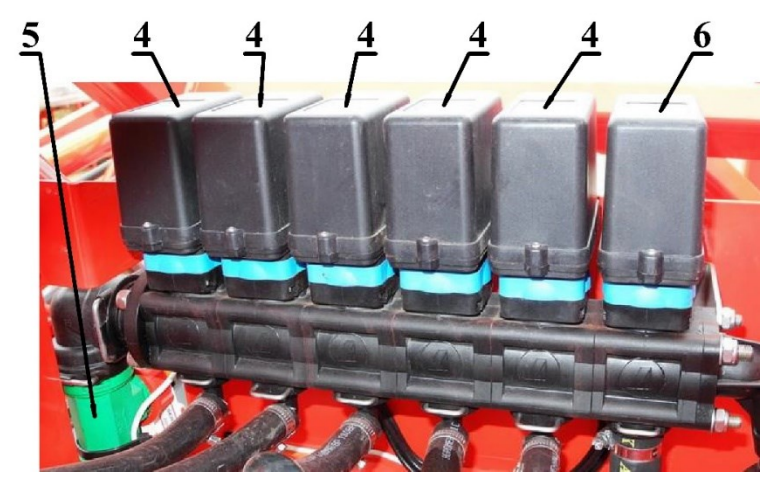

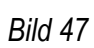

<span id="page-40-1"></span>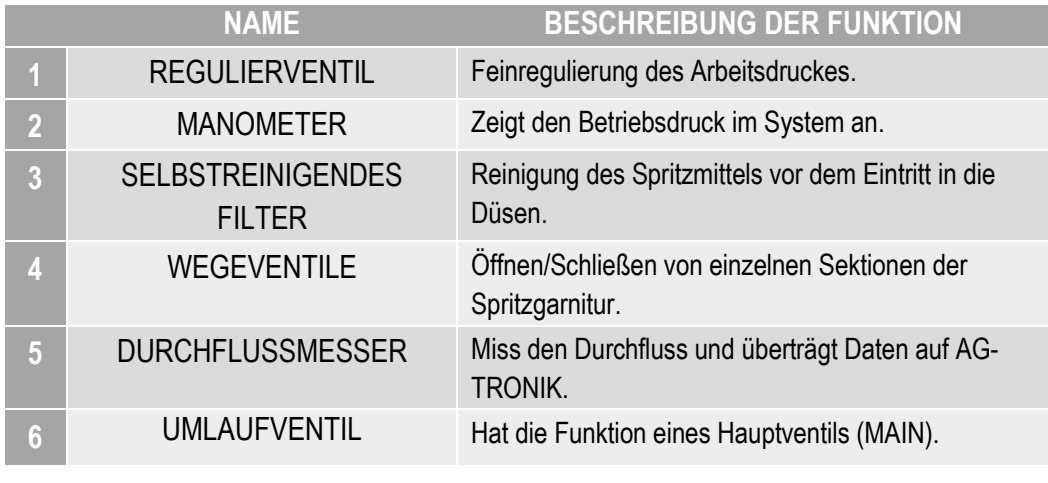

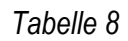

#### <span id="page-41-0"></span>**9. HAUPTBESTANDTEILE DES REGLERS**

<span id="page-41-1"></span>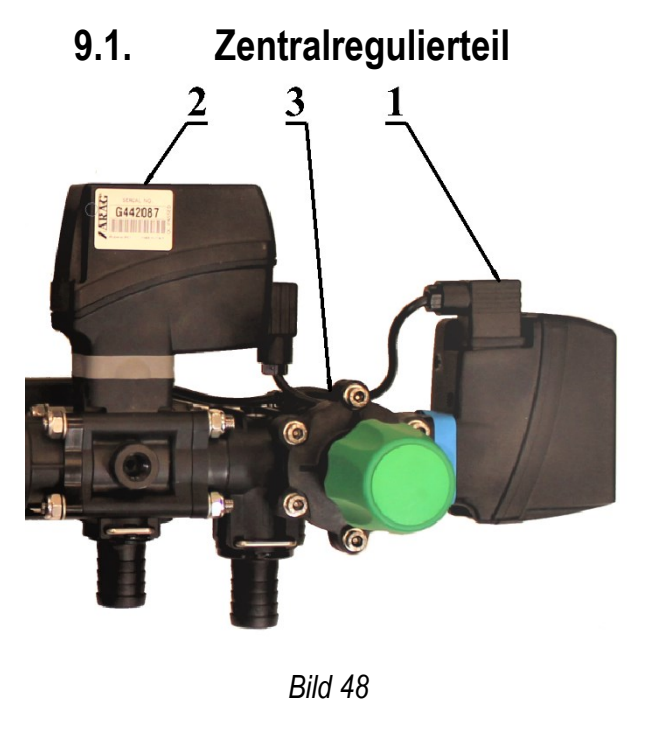

Das Zentralregulationssystem hat drei Bestandteile:

1 – Hauptventil (MAIN)

2 – Regulierventil von 0-20 bar

elektromotorisch,

grau, reguliert den Druck von 0-20 bar, die Durchflussmenge beträgt 190 l/min, die Zeit zur Regulierung von 0-20 bar beträgt 7s.

3 – manuelles Regulierventil

(Sicherheitsventil).

Das Zentralregulierventil öffnet und schließt das ganze System. - 1, Die Feinregelung erfolgt mit Hilfe eines elektromotorischen Regulierventils. –

2, Die Grobregulierung wird mit einem manuellen Regulierventil erledigt. - 3. Die Steuerung des Hauptventils (MAIN) und des Regulierventils (Druckregulierung) erfolgt ausschließlich mit AG-TRONIK.

#### <span id="page-41-2"></span>**9.2. Selbstreinigendes Filter**

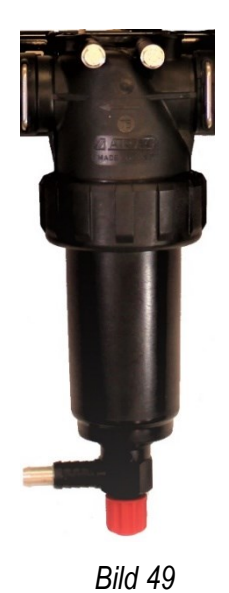

- Das selbstreinigende Filter reinigt zusätzlich das Spritzmittel vor dem Eintritt in die Düsen.
- Die Teilchen im Filtereinsatz fließen in den Behälter durch das Ventil auf der unteren Filterseite zurück (rotes Rädchen).
- Während des Spritzens muss das Ventil geschlossen sein.
- Zur Reinigung das Ventil öffnen, womit der Durchfluss durch das Druckfilter in den Behälter ermöglicht wird. Dies jedes Mal durchführen, wenn der Behälter mit frischem Wasser gefüllt wird.
- Gelegentlich den Filterdeckel lösen (Drehen entgegen dem Uhrzeigersinn) und den Filtereinsatz mechanisch reinigen. Bei der Verwendung von Pulverspritzmitteln dies häufiger erledigen.

#### <span id="page-42-0"></span>**9.3. Wegeventil (manuell)**

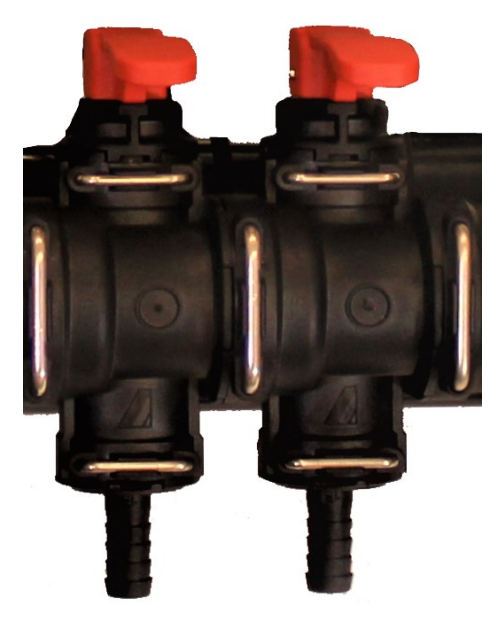

Manuelles Wegeventil kann für verschiedene Zwecke verwendet werden:

- hydraulisches Mischen,
- Innenausspülung des Behälters,
- Füllbehälter,
- •Spritzlanze.

Das Ventil ist geschlossen, wenn sich der Hebel in der Position gemäß dem Bild befindet. Das Ventil mit dem Heben des roten Hebels öffnen.

<span id="page-42-1"></span>**9.4. EC Wegeventil** *Bild 50*

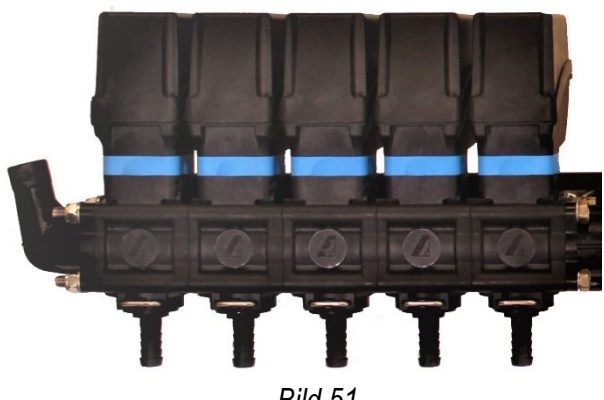

*Bild 51*

- EC Wegeventile mit eingebauten Elektromotoren öffnen und schließen den Durchfluss zu den einzelnen Teilen der Spritzgarnitur.
- Das Öffnen und Schließen der Ventile wird ausschließlich mit den Tasten des AG-TRONIK-Systems durchgeführt.

#### <span id="page-42-2"></span>**9.5. Durchflusssensor**

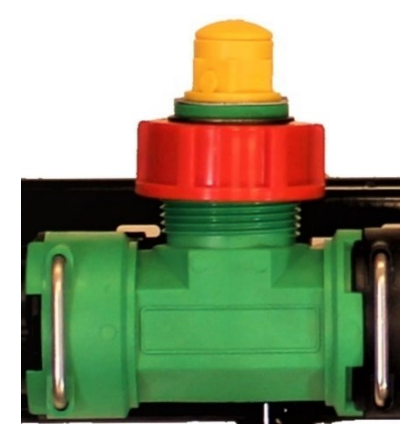

*Bild 52*

- Der Durchflusssensor übermittelt die Impulse des Durchflussmessgerätes dem AG-TRONIK- System.
- Der Messbereich beträgt von 10-100 l/min.
- Das Kabel des Durchflussmessgerätes ist im elektrischen Verbindungsschrank verbunden.
- Am Messgerät befindet sich eine Karte mit eingegebener Durchflusskonstante (DK).
- Die Durchflussmessung verläuft über eine Turbine im Gehäuse des Durchflussmessgerätes.
- Die Turbine reagiert empfindlich auf die Spritzmittelreste, die im Durchflussmessgerät nach dem Spritzen bleiben. Deswegen nach jedem Spritzvorgang für seine Reinigung mit frischem Wasser sorgen.
- Bei größeren Abweichungen der Durchflusskonstante vom geplanten Wert kann die Ursache eine falsche Funktion des Durchflusssensors sein. In diesem Fall den Sensor gründlich reinigen, vor allem dort, wo sich die Sensorturbine befindet. Vor der Reinigung dafür

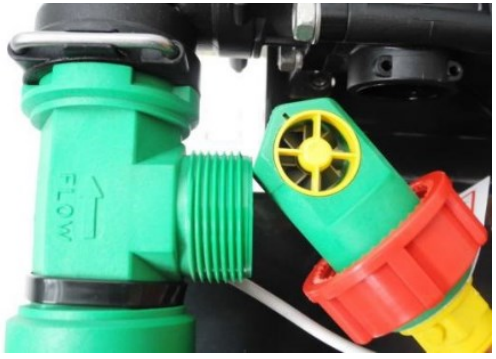

sorgen, dass im Inneren des Reglers kein Wasser oder Spritzmittel bleibt, die Mutter des Durchflusssensors

*Bild 53*

lösen und die Sensorturbine mit Luft oder fließendem Wasser reinigen. Nach der Reinigung den Sensor wieder in die Ausgangsposition montieren (auf die Orientierung des Sensors achten!).

• Anstelle des Durchflussmessgerätes mit der Turbine kann auch ein kapazitives Durchflussmessgerät montiert werden, wo sich im Inneren keine Drehteile befinden und nicht so schmutz- und sandempfindlich ist. Empfehlenswert ist die Benutzung eines elektromagnetischen Durchflussmessgerätes dort, wo das Wasser für das Spritzen viel Sand beinhaltet.

#### <span id="page-43-0"></span>**9.6. Regulierventil mit Filter**

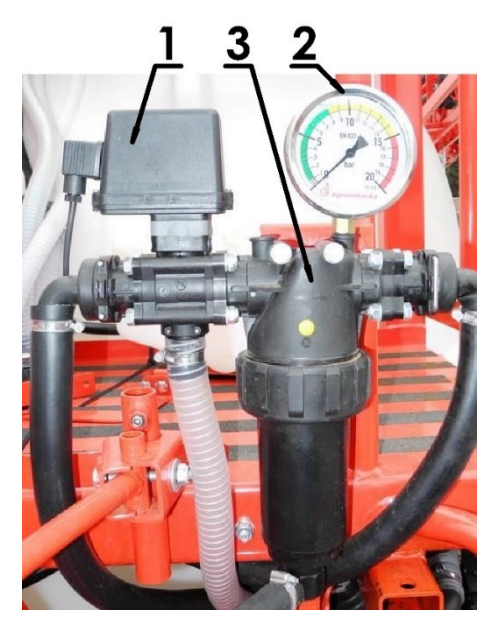

Der Satz sorgt für den richtigen Druck des Spritzens und die Filtration des Spritzmittels.

- 1 REGULIERVENTIL
- 2 MANOMETER
- 3 SELBSTREINIGENDES FILTER

#### <span id="page-44-0"></span>**9.7. Wegeventilsatz (EC-06, EC-08, EC-06RV, EC-08RV)**

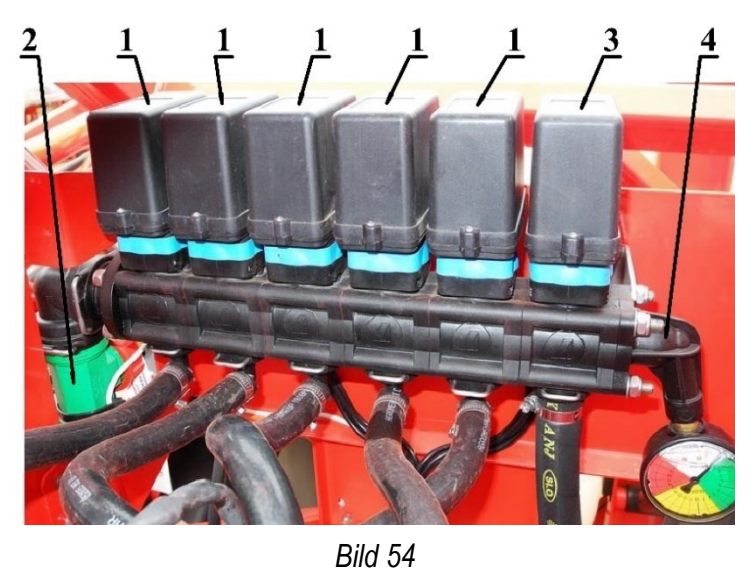

- 1- Wegeventil
- 2- Durchflussmesser
- 3- Umlaufventil
- 4- Anschluss für Manometer oder **Druckschalter**

- Der Zweck der Wegeventile ist die Lieferung des Spritzmittels in einzelne Sektionen der Spritzgarnitur. Das letzte Ventil in der Gruppe ist ein Umlaufventil und übernimmt die Funktion des MAIN Hauptventils.
- Die Wegeventile können den Druck bis 20 bar regulieren. Die Umlaufmenge ist von der Größe des Ausgangsaufsatzes abhängig.
- Die Rückleitung aus dem Umlaufventil ist an den Sammler der Saugleitung gebunden.
- Die Spritzen HPX haben unten an Wegeventilen zusätzliche Entlastungsventile, die nach dem Schließen den Druck in Wegerohren entlasten [\(Bild](#page-44-1) 55).

<span id="page-44-1"></span>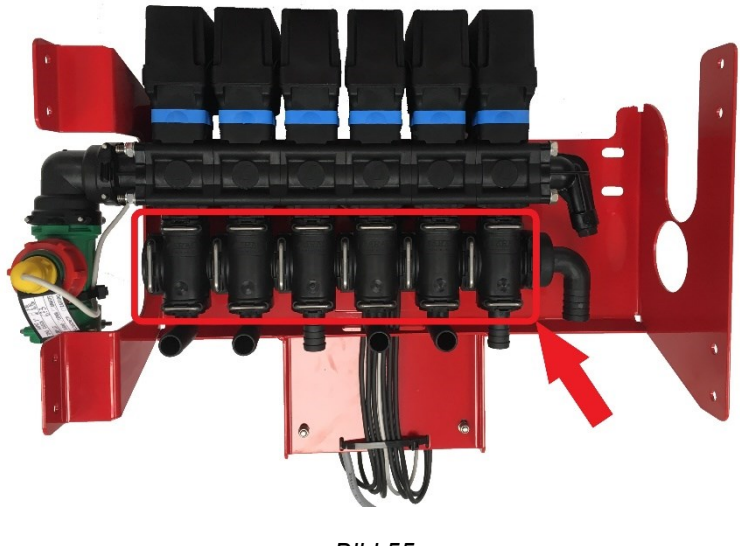

*Bild 55*

#### <span id="page-45-0"></span>**9.8. Manometer**

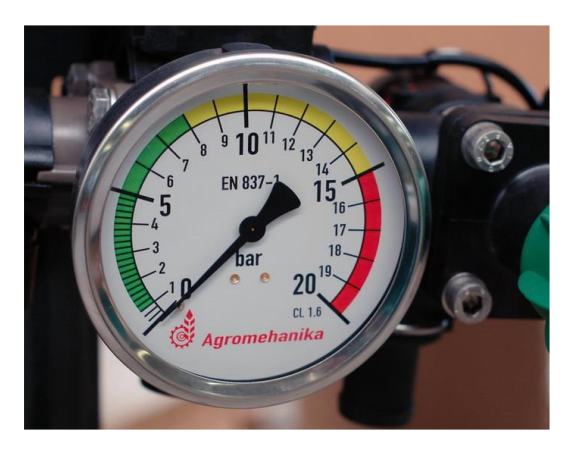

*Bild 56*

- Standardmäßig ist am Druckregler ein Manometer mit dem Durchmesser von *ɸ* 63 mm Klasse 1.6 montiert.
- Das Manometer ist mit Glyzerin gefüllt, das für die Ruhe des Anzeigers sorgt.
- Im Winter ist es empfehlenswert, das Manometer zu demontieren und auf einem

warmen Platz aufzubewahren, wenn die Spritze den Temperaturen unter dem Eispunkt ausgesetzt ist.

#### <span id="page-45-1"></span>**9.9. Drucksensor (Zubehör)**

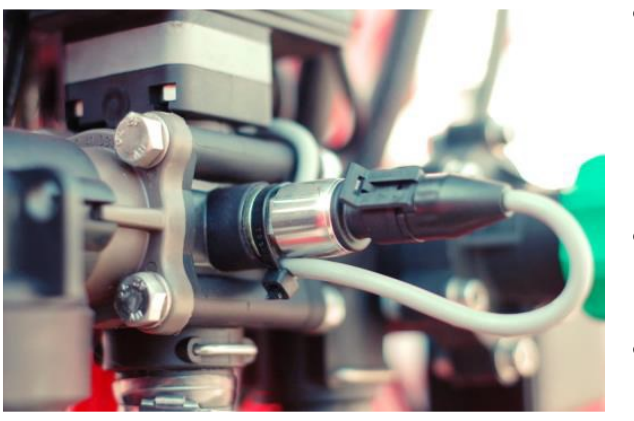

*Bild 57*

- Anstatt der Durchflussmessung mit dem Durchflussmessgerät kann der Durchfluss indirekt mit einem Drucksensor realisiert werden [\(Bild](#page-45-2) 57).
- Der Drucksensor wird anstatt des Manometers montiert.
- Die Messung und die Ablesung des Drucks werden im Hauptbild auf dem Display des AG-TRONIK-Systems gezeigt.
- <span id="page-45-2"></span>• Mit dem Drucksensor wird der Durchfluss indirekt in Abhängigkeit vom Systemdruck gemessen.

<span id="page-45-3"></span>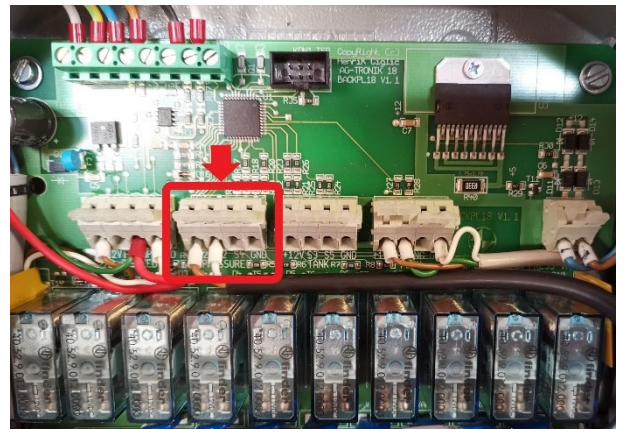

*Bild 58*

• Der Drucksensor (Signal- und Versorgungskabel) wird im Schaltschrank an die markierte Stelle angeschlossen [\(Bild](#page-45-3) 58).

#### <span id="page-46-0"></span>**9.10. Elektrischer Verbindungsschrank**

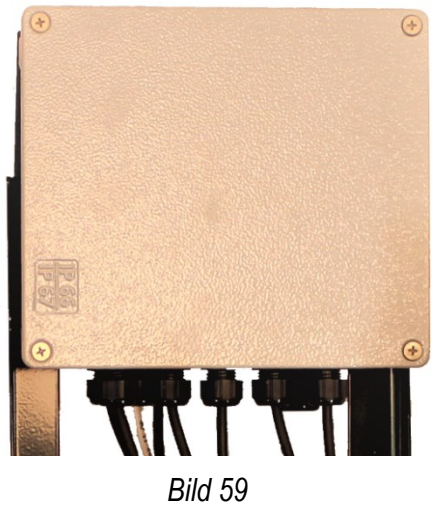

• Alle Sensoren und Motoren sind im elektrischen Verbindungsschrank verbunden, wo sich eigentlich auch der Prozessorteil des AG-TRONIK-Systems befindet.

• Die Verbindung zwischen AG-TRONIK und dem elektrischen Verbindungsschrank ist mit einem Verbindungskabel und der serienmäßigen Modbus Kommunikation durchgeführt.

Im Schrank befindet sich neben dem Prozessorteil auch ein Leistungsteil mit automatischen Sicherungen, Relais, Anschlussklemmen.

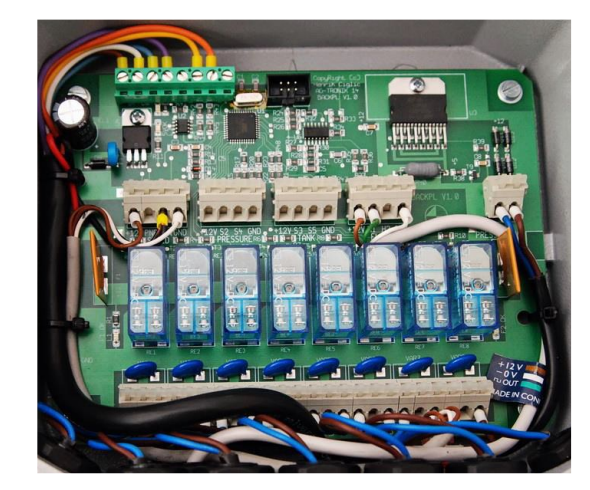

• Der Geschwindigkeitssensor befindet sich bei Anhängespritzen im unteren Teil des Verbindungsschrankes (4-poliger Steckverbinder), bei Anbauspritzen ist dieser im AG-TRONIK-System.

• Der Durchflusssensor ist mit dem Verbindungsschrank über die Anschlussklemmen verbunden.

*Bild 60*

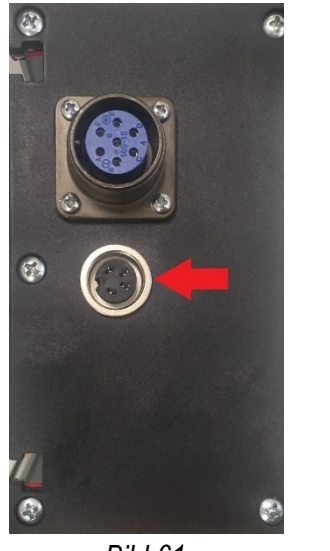

*Bild 61*

- Den Steckverbinder für den Anschluss des Geschwindigkeitssensors im Traktor an den Steckverbinder anschließen (Billd).
- Den Steckverbinder in AG-TRONIK auch im Fall benutzen, wenn der Traktor ein Ausgangssignal für die Geschwindigkeit hat und das Verbindungskabel (Artikelnummer: 018.60.530) benutzt wird.

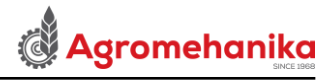

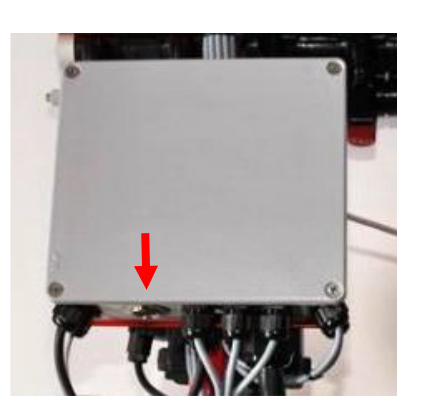

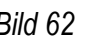

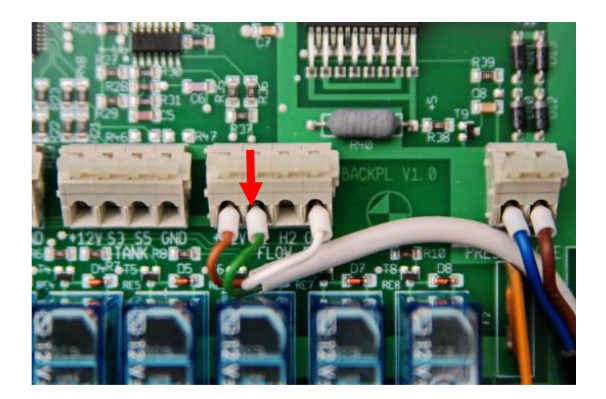

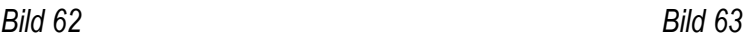

- Steckverbinder für den Anschluss des Geschwindigkeitssensors bei Anhängespritzen.
- Vor dem Anschluss eines nicht standardmäßigen Durchflussmessgerätes in AG-TRONIK sich an einen autorisierten Kundendienst Agromehanika wenden.

#### <span id="page-47-0"></span>**9.11. Geschwindigkeitssensor (Zubehör)**

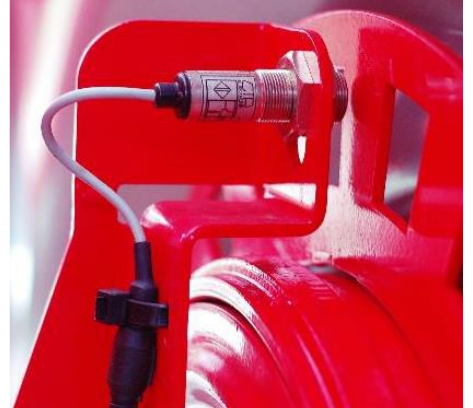

• Die Geschwindigkeitsmessung wird mit einem induktiven kontaktlosen Sensor durchgeführt.

• Bei Anhängespritzen ist der Sensor an der Achse des hinteren rechten Rades montiert ([Bild 64](#page-47-1)).

• Bei Anbauspritzen ist er am Gehäuse des Traktors montiert und misst somit die Übergänge der Radschrauben.

<span id="page-47-1"></span>• Wichtig ist auch die Entfernung des Sensors von Bild 64 der Markierung, welche zwischen 3 und 5 mm beträgt.

- Es kann auch ein Signal aus dem Traktor benutzt werden. Dazu wird ein Verbindungskabel (Artikelnummer: 018.60.530) benötigt (Bild 65 [Bild](#page-47-2) 66).
- In AG-TRONIK die richtige Geschwindigkeitskonstante eingeben [\(5.3\)](#page-18-0).

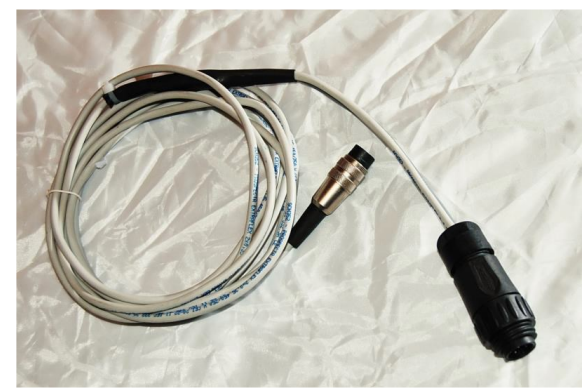

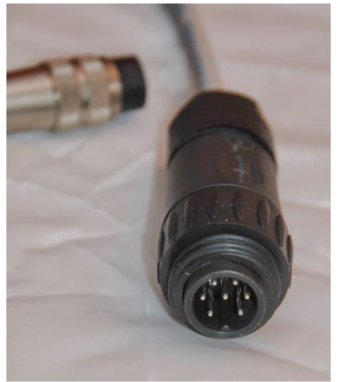

<span id="page-47-2"></span>*Bild 65 Bild 66*

#### <span id="page-48-0"></span>**10. SCHALTSCHEMA**

Im Weiteren sind zwei Schaltschemata vorgestellt, die das Unternehmen Agromehanika bei eigenen

Produkten benutzt:

- Regulierung mit MAIN-Ventil ([Bild](#page-48-3) 67)
- Umlaufregulierung ([Bild](#page-48-4) 68)

<span id="page-48-1"></span>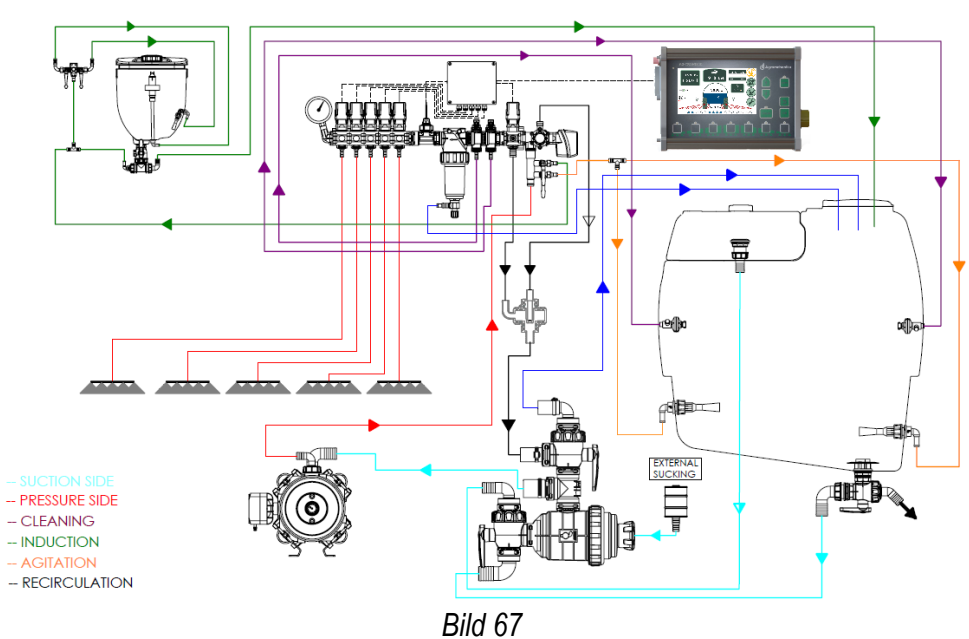

#### **10.1. Klassische Regulierung**

<span id="page-48-4"></span>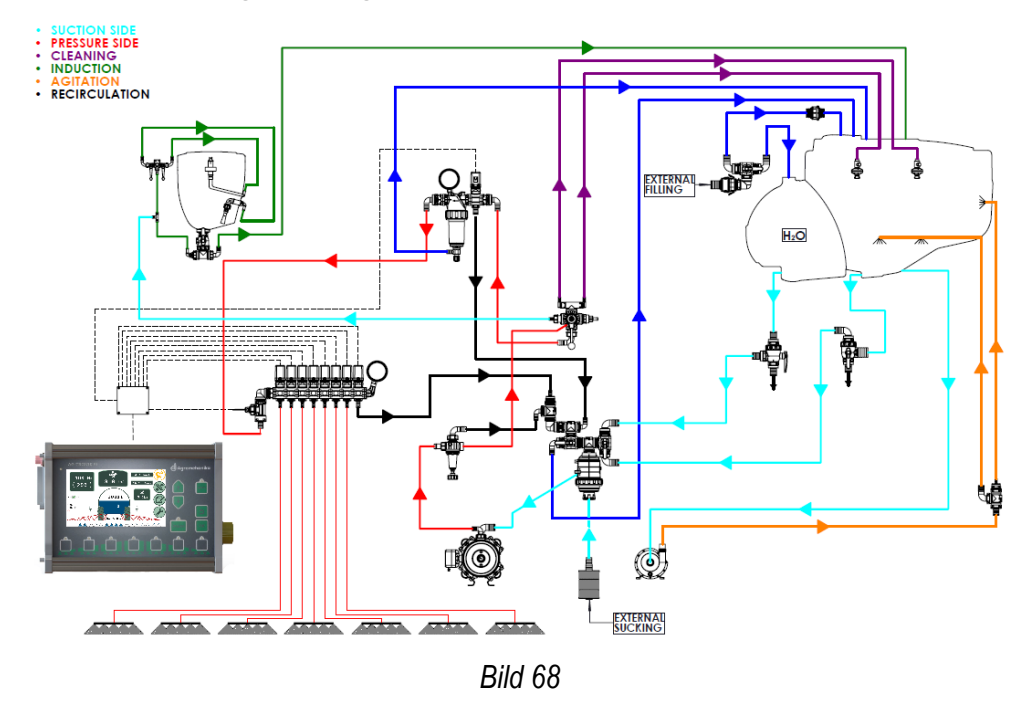

#### <span id="page-48-3"></span><span id="page-48-2"></span>**10.2. Umlaufregulierung**

#### <span id="page-49-0"></span>**11. WARTUNG**

- Nach jedem Spritzen den Regler gründlich mit sauberem Wasser waschen, damit er in guter "Verfassung" bleibt, es weniger Funktionsfehler gibt und Sie eventuelle Wartungskosten vermeiden.
- Gelegentlich äußere Teile des Reglers reinigen und Dreh- sowie Gleitteile schmieren. Am besten ist das Mittel WD-40 oder ähnliche Wartungsmittel.
- Im Winter das gesamte Wasser aus dem Regler herauslassen, Ventile offen lassen oder Regler auf einem warmen Ort aufbewahren. Falls Sie im Winter ein Frostschutzmittel oder Scheibenfrostschutzmittel in die Spritze einfüllen, öffnen Sie die Ventile und Knöpfe an den Ventilen um damit eventuellen Frost in toten, schwer zugänglichen Punkten des Reglers zu verhindern
- Das Manometer unbedingt abdrehen und an einem warmen Ort aufbewahren.

#### <span id="page-49-1"></span>**12. EINSTELLUNG DER PARAMETER IM PROGRAMM DES AG-TRONIK-SYSTEMS**

- Die Techniker im Unternehmen Agromehanika geben die Parameter, die für das Spritzen notwendig sind, schon in das AG-TRONIK-System ein und speichern diese als Werkseinstellungen.
- Neben AG-TRONIK finden Sie auch eine Liste mit Parametern-Einstellungen, die als Werkseinstellungen eingegeben sind.
- Wenn der Geschwindigkeitssensor nachträglich oder selbständig an das Traktorrad montiert wird, ist die Geschwindigkeitskonstante uns unbekannt und muss deswegen selber eingegeben werden.

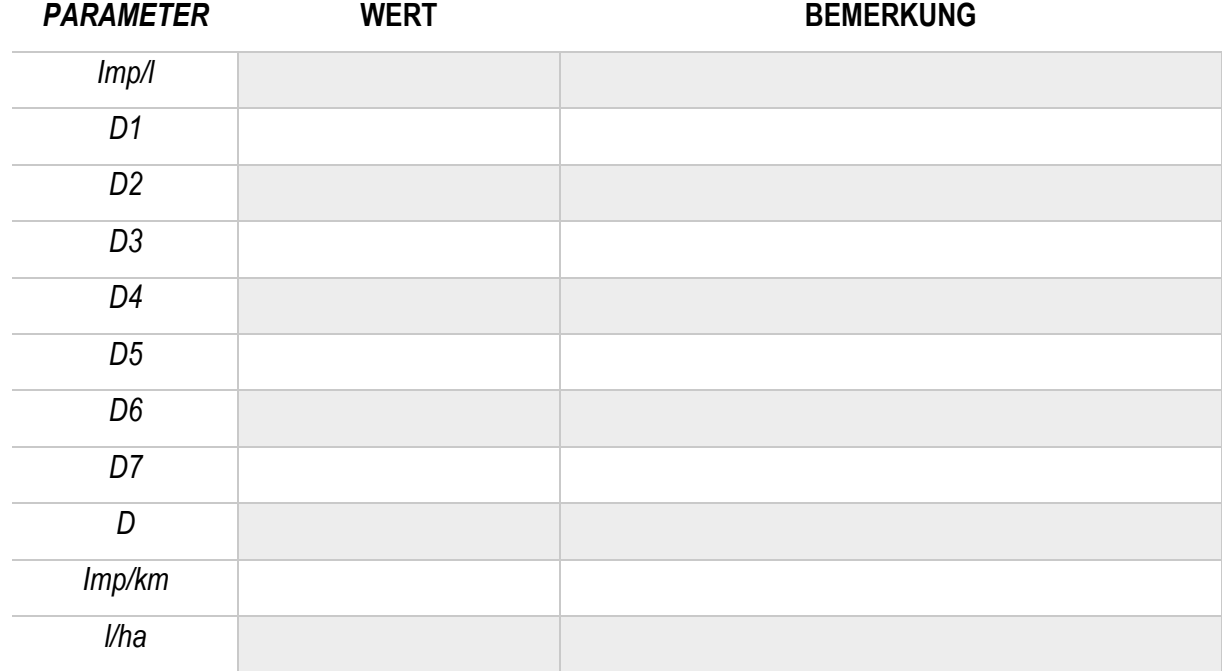